**Honeywell** 

# FUSION III DVR

# Система цифровой записи и передачи видеоизображения

\_\_\_\_\_\_\_\_\_\_\_\_\_\_\_\_\_\_\_\_\_\_\_\_\_\_\_\_\_\_\_\_\_\_\_\_\_\_\_\_\_\_\_\_\_\_\_\_\_\_\_\_\_\_\_\_\_\_\_\_\_\_\_\_\_\_\_\_\_\_\_\_\_\_\_\_\_\_

Краткое руководство пользователя

# **Меры предосторожности**

#### **Заявление о соответствии стандартам Федеральной комиссии по связи**

**ИНФОРМАЦИЯ ДЛЯ ПОЛЬЗОВАТЕЛЯ:** ДАННОЕ УСТРОЙСТВО ПРОВЕРЕНО И ПРИЗНАНО СООТВЕТСТВУЮЩИМ НОРМАМ ДЛЯ ЦИФРОВОГО УСТРОЙСТВА КЛАССА А СОГЛАСНО ЧАСТИ 15 ПРАВИЛ ФЕДЕРАЛЬНОЙ КОМИССИИ ПО СВЯЗИ. ЭТИ НОРМЫ РАЗРАБОТАНЫ ДЛЯ ОБЕСПЕЧЕНИЯ ПРИЕМЛЕМОЙ ЗАЩИТЫ ОТ ПОМЕХ ПРИ ЭКСПЛУАТАЦИИ УСТРОЙСТВА В ПРОИЗВОДСТВЕННЫХ УСЛОВИЯХ. ДАННОЕ УСТРОЙСТВО ВЫРАБАТЫВАЕТ, ПОТРЕБЛЯЕТ И МОЖЕТ ИЗЛУЧАТЬ РАДИОЧАСТОТНУЮ ЭНЕРГИЮ. НАРУШЕНИЕ ИНСТРУКЦИЙ ПО УСТАНОВКЕ И ИСПОЛЬЗОВАНИЮ УСТРОЙСТВА МОЖЕТ ПРИВЕСТИ К НЕДОПУСТИМЫМ ПОМЕХАМ В РАДИОСВЯЗИ. ЭКСПЛУАТАЦИЯ УСТРОЙСТВА В ЖИЛЫХ ПОМЕЩЕНИЯХ МОЖЕТ ВЫЗВАТЬ ВРЕДНЫЕ ПОМЕХИ. В ЭТОМ СЛУЧАЕ УСТРАНЕНИЕ ПОМЕХ ПРОИЗВОДИТСЯ ПОЛЬЗОВАТЕЛЕМ.

**ВНИМАНИЕ:** ВНЕСЕНИЕ ИЗМЕНЕНИЙ ИЛИ МОДИФИКАЦИЙ БЕЗ ИХ ЯВНОГО УТВЕРЖДЕНИЯ СТОРОНОЙ, ОТВЕТСТВЕННОЙ ЗА СОБЛЮДЕНИЕ НОРМАТИВНЫХ ТРЕБОВАНИЙ, МОЖЕТ ПРИВЕСТИ К ЛИШЕНИЮ ПОЛЬЗОВАТЕЛЯ ПРАВА НА ЭКСПЛУАТАЦИЮ УСТРОЙСТВА.

ДАННОЕ ЦИФРОВОЕ УСТРОЙСТВО КЛАССА А СООТВЕТСТВУЕТ НОРМАТИВНЫМ ТРЕБОВАНИЯМ ICES-003 КАНАДЫ.

CET APPAREIL NUMÉRIQUE DE LA CLASSE A EST CONFORME À LA NORME NMB-003 DU CANADA.

**ПРИ ЭКСПЛУАТАЦИИ УСТРОЙСТВА НЕОБХОДИМО СОБЛЮДАТЬ СЛЕДУЮЩИЕ УСЛОВИЯ:** 

УСТРОЙСТВО НЕ ДОЛЖНО ВЫЗЫВАТЬ ВРЕДНОГО ВОЗДЕЙСТВИЯ.

УСТРОЙСТВО ДОЛЖНО ПРИНИМАТЬ ПОЛУЧЕННЫЕ РАДИОПОМЕХИ, ВКЛЮЧАЯ ТАКИЕ, КОТОРЫЕ МОГУТ ПРИВЕСТИ К НЕЖЕЛАТЕЛЬНОМУ ФУНКЦИОНИРОВАНИЮ.

КАБЕЛИ УСТРОЙСТВА ДОЛЖНЫ БЫТЬ НАДЕЖНО ЗАЩИЩЕНЫ В СООТВЕТСТВИИ С ТРЕБОВАНИЯМИ ФЕДЕРАЛЬНОЙ КОМИССИИ ПО СВЯЗИ.

ВНЕСЕНИЕ ЛЮБЫХ ИЗМЕНЕНИЙ ИЛИ МОДИФИКАЦИЙ, НЕ УТВЕРЖДЕНЫХ ЯВНЫМ ОБРАЗОМ В НАСТОЯЩЕМ РУКОВОДСТВЕ, МОЖЕТ ПРИВЕСТИ К ЛИШЕНИЮ ВАС ПРАВА НА ЭКСПЛУАТАЦИЮ УСТРОЙСТВА.

\_\_\_\_\_\_\_\_\_\_\_\_\_\_\_\_\_\_\_\_\_\_\_\_\_\_\_\_\_\_\_\_\_\_\_\_\_\_\_\_\_\_\_\_\_\_\_\_\_\_\_\_\_\_\_\_\_\_\_\_\_\_\_\_\_\_\_\_\_\_\_\_\_\_\_\_\_\_

ПОЛЬЗОВАТЕЛИ УСТРОЙСТВА ОТВЕЧАЮТ ЗА ПРОВЕРКУ И СОБЛЮДЕНИЕ ВСЕХ ГОСУДАРСТВЕННЫХ, РЕСПУБЛИКАНСКИХ И МЕСТНЫХ ЗАКОНОВ И ПОЛОЖЕНИЙ О ВЕДЕНИИ НАБЛЮДЕНИЯ И ЗАПИСИ ВИДЕО И АУДИО СИГНАЛОВ. ФИРМА HONEYWELL VIDEO SYSTEMS НЕ НЕСЕТ ОТВЕТСТВЕННОСТИ ЗА ИСПОЛЬЗОВАНИЕ ДАННОГО УСТРОЙСТВА С НАРУШЕНИЕМ ДЕЙСТВУЮЩИХ ЗАКОНОВ И ПОЛОЖЕНИЙ.

\_\_\_\_\_\_\_\_\_\_\_\_\_\_\_\_\_\_\_\_\_\_\_\_\_\_\_\_\_\_\_\_\_\_\_\_\_\_\_\_\_\_\_\_\_\_\_\_\_\_\_\_\_\_\_\_\_\_\_\_\_\_\_\_\_\_\_\_\_\_\_\_\_\_\_\_\_\_

#### **Государственные стандарты по электроснабжению**

#### **АВСТРАЛИЯ / НОВАЯ ЗЕЛАНДИЯ**

КОМПОНЕНТЫ СООТВЕТСТВУЮТ НАДЛЕЖАЩИМ РАЗДЕЛАМ НОРМАТИВА IEC 60950, СТАНДАРТА ДЛЯ КОМПОНЕНТ ИЛИ ПРИНЯТЫМ НОРМАМ АВСТРАЛИИ / НОВОЙ ЗЕЛАНДИИ. ЭЛЕКТРОРАСПРЕДЕЛИТЕЛЬНЫЕ УСТРОЙСТВА ПЕРЕМЕННОГО ТОКА КЛАССА TT ИЛИ IT НЕ ПРЕДНАЗНАЧЕНЫ ДЛЯ ИСПОЛЬЗОВАНИЯ В СИСТЕМЕ ЗАЗЕМЛЕНИЯ TN.

--------------------------------------------------------------------

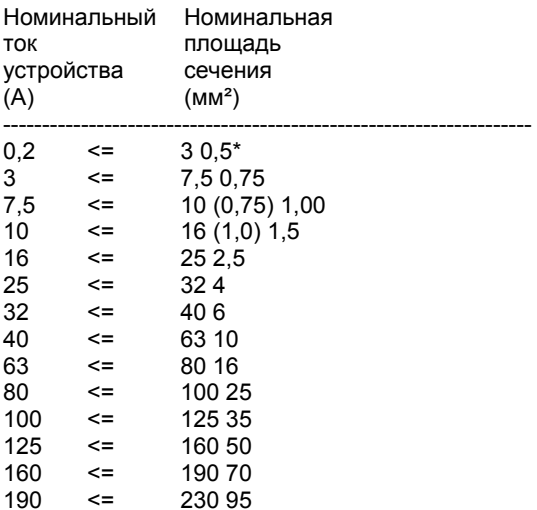

#### **ДАНИЯ**

НЕКОТОРЫЕ ТИПЫ УСТРОЙСТВ КЛАССА I МОГУТ ОБОРУДОВАТЬСЯ ВИЛКАМИ, НЕ ОБЕСПЕЧИВАЮЩИМИ НЕПРЕРЫВНОСТЬ ЗАЗЕМЛЕНИЯ ПРИ ВКЛЮЧЕНИИ ИХ В РОЗЕТКУ.

#### **"VIGTIGT !**

#### **LEDEREN MED GRØN/GUL ISOLATION MÅ KUN**

#### **TILSLUTTES EN KLEMME MÆRKET**

#### **(IEC 417, NO. 5019) ELLER (IEC 417, NO. 5017)**

#### **FOR TILSLUTNING AF DE ØVRIGE LEDERE, SE MEDFØLGENDE INSTALLATIONSVEJLEDNING**

ВИЛКА ШНУРА ПИТАНИЯ ОДНОФАЗНОГО ОБОРУДОВАНИЯ С НОМИНАЛЬНЫМ ТОКОМ, НЕ ПРЕВЫШАЮЩИМ 13 А, ДОЛЖНА СООТВЕТСТВОВАТЬ НОРМАТИВУ ДЛЯ БОЛЬШИХ ТОКОВ, РАЗДЕЛ 107-2-D1. УСТРОЙСТВА КЛАССА I С РОЗЕТКАМИ С ЗАЗЕМЛЕНИЕМ ИЛИ ПРЕДНАЗНАЧЕННЫЕ К ИСПОЛЬЗОВАНИЮ В МЕСТАХ, ГДЕ ПРАВИЛА ПОДКЛЮЧЕНИЯ ПРЕДУСМАТРИВАЮТ ЗАЩИТУ ОТ НЕПРЯМОГО КОНТАКТА, ДОЛЖНЫ БЫТЬ СНАБЖЕНЫ ВИЛКАМИ, СООТВЕТСТВУЮЩИМИ СТАНДАРТАМ DK 2-1A ИЛИ DK 2-5A. ВИЛКИ ШНУРОВ ПИТАНИЯ МНОГОФАЗНОГО И ОДНОФАЗНОГО ОБОРУДОВАНИЯ С НОМИНАЛЬНЫМ ТОКОМ, ПРЕВЫШАЮЩИМ 13 A, ДОЛЖНЫ СООТВЕТСТВОВАТЬ НОРМАТИВУ ДЛЯ БОЛЬШИХ ТОКОВ.

\_\_\_\_\_\_\_\_\_\_\_\_\_\_\_\_\_\_\_\_\_\_\_\_\_\_\_\_\_\_\_\_\_\_\_\_\_\_\_\_\_\_\_\_\_\_\_\_\_\_\_\_\_\_\_\_\_\_\_\_\_\_\_\_\_\_\_\_\_\_\_\_\_\_\_\_\_\_

#### **ГЕРМАНИЯ**

(GESETZ UBER TECHNISCHE ARBEITSMITTEL (GARATESICHERHEITSGESETZ) [ЗАКОН ОБ ОБОРУДОВАНИИ ДЛЯ ТЕХНИЧЕСКИХ РАБОТ {ЗАКОН О БЕЗОПАСНОСТИ ОБОРУДОВАНИЯ}] ОТ 23- ГО ОКТЯБРЯ 1992 ГОДА, СТАТЬЯ 3, ТРЕТИЙ РАЗДЕЛ, ВТОРОЕ ПРЕДЛОЖЕНИЕ, ВМЕСТЕ С "ALLGEMEINE VERWALTUNGSVORSCHRIFT ZUR URCHFUHRUNG DES ZWEITEN ABSCHRITTS DES GERATESICHERHEITSGESETZES" [ОБЩИЕ АДМИНИСТРАТИВНЫЕ ПОЛОЖЕНИЯ О ПРИМЕНЕНИИ ВТОРОГО РАЗДЕЛА ЗАКОНА О БЕЗОПАСНОСТИ ОБОРУДОВАНИЯ] ОТ 10-ГО ЯНВАРЯ 1996 ГОДА, СТАТЬЯ 2, РАЗДЕЛ, ПУНКТ 2).

#### **КОРЕЯ**

ВИЛКИ ШНУРА ПИТАНИЯ УСТРОЙСТВА ДОЛЖНЫ СООТВЕТСТВОВАТЬ НОРМАТИВУ KSC 8305.

EMC - УСТРОЙСТВО ДОЛЖНО СООТВЕТСТВОВАТЬ НАДЛЕЖАЩИМ СТАНДАРТАМ CISPR.

#### **ШВЕЙЦАРИЯ**

ШНУРЫ ПИТАНИЯ ОБОРУДОВАНИЯ С НОМИНАЛЬНЫМ ТОКОМ, НЕ ПРЕВЫШАЮЩИМ 10 А, ДОЛЖНЫ ИМЕТЬ ВИЛКИ, СООТВЕТСТВУЮЩИЕ СТАНДАРТАМ SEV 1011 ИЛИ IEC 60884-1 И ОТНОСИТЬСЯ К ОДНОМУ ИЗ СЛЕДУЮЩИХ ТИПОВ:

SEV 6532-2.1991, ТИП ВИЛКИ 15, 3P+N+PE 250/400 V,10 A

SEV 6533-2.1991, ТИП ВИЛКИ 11, L+N 250 V,10 A

SEV 6534-2.1991, ТИП ВИЛКИ E 12, L+N+PE 250 V,10 A

СТАНДАРТ EN 60309 В ЦЕЛОМ ПРИМЕНИМ К ВИЛКАМ ДЛЯ ТОКОВ, ПРЕВЫШАЮЩИМ 10 A. ОДНАКО, В ШВЕЙЦАРИИ ВХОДЯТ В УПОТРЕБЛЕНИЕ РОЗЕТКИ И ВИЛКИ НА 16 A, ОТНОСЯЩИЕСЯ К СЛЕДУЮЩИМ ТИПАМ, ПРИНЯТЫМ К ИСПОЛЬЗОВАНИЮ В ФЕВРАЛЕ 1998 ГОДА:

SEV 5932-2.1998, ТИП ВИЛКИ 25, 3P+N+PE 230/400 V,16 A

SEV 5933-2.1998, ТИП ВИЛКИ 21, L+N 250 V,16 A

SEV 5934-2.1998, ТИП ВИЛКИ 23, L+N+PE 250 V,16 A

#### **ВЕЛИКОБРИТАНИЯ**

ДОПУСТИМЫЙ НОМИНАЛЬНЫЙ ТОК КОНТУРА ДОЛЖЕН СОСТАВЛЯТЬ 13 A, А НЕ 16 A.

ПРИ ИСПЫТАНИИ НОМИНАЛЬНЫЙ ТОК КОНТУРА СОСТАВЛЯЛ 20 A.

УСТРОЙСТВА С ГИБКИМ ШНУРОМ ДЛЯ ПОДКЛЮЧЕНИЯ К ИСТОЧНИКУ ПИТАНИЯ, СООТВЕТСТВУЮЩЕМУ СТАНДАРТУ BS 1363, ДОЛЖНЫ БЫТЬ ОСНАЩЕНЫ "СТАНДАРТНОЙ ВИЛКОЙ" СОГЛАСНО ЗАКОНОДАТЕЛЬНОМУ АКТУ 1786: 1994 – ВИЛКИ, РОЗЕТКИ И ДР., (БЕЗОПАСНОСТЬ) НОРМАТИВЫ 1994, В СЛУЧАЕ, ЕСЛИ В ЭТИХ ПОЛОЖЕНИЯХ НЕ ОГОВОРЕНО ИНОЕ. ПРИМЕЧАНИЕ: ОПРЕДЕЛЕНИЕ "СТАНДАРТНОЙ ВИЛКИ" ПРИВЕДЕНО В SI 1786: 1994 И ПРЕИМУЩЕСТВЕННО ОЗНАЧАЕТ ОДОБРЕННЫЕ К ИСПОЛЬЗОВАНИЮ ВИЛКИ ИЛИ ПЕРЕХОДНИКИ, СООТВЕТСТВУЮЩИЕ BS 1363.

\_\_\_\_\_\_\_\_\_\_\_\_\_\_\_\_\_\_\_\_\_\_\_\_\_\_\_\_\_\_\_\_\_\_\_\_\_\_\_\_\_\_\_\_\_\_\_\_\_\_\_\_\_\_\_\_\_\_\_\_\_\_\_\_\_\_\_\_\_\_\_\_\_\_\_\_\_\_

## **Уведомление UL**

Фирма Underwriters Laboratories Inc. не проводила испытаний характеристик работы, надежности защиты или качества сигнала настоящего устройства. UL испытала устройство только на пожаробезопасность, опасность поражения током и получения травмы, как это определено в Стандартах UL по безопасности UL 60950-1. Сертификация UL не включает характеристик работы, надежности защиты или качества сигнала настоящего устройства.

ФИРМА UL НЕ ДАЕТ НИКАКИХ ПОРУЧИТЕЛЬСТВ, ГАРАНТИЙ ИЛИ СЕРТИФИКАЦИЙ, КАСАЮЩИХСЯ ХАРАКТЕРИСТИК РАБОТЫ, НАДЕЖНОСТИ ЗАЩИТЫ ИЛИ КАЧЕСТВА СИГНАЛА НАСТОЯЩЕГО УСТРОЙСТВА.

## **Уведомление CE**

Данное устройство соответствует следующим Европейским директивам:

**ДИРЕКТИВА ОБ ЭЛЕКТРОМАГНИТНОЙ СОВМЕСТИМОСТИ 89/336/EEC**  (с учетом Поправки 92/31/EEC и Статьи 5 Поправки 93/68/EEC)

#### **на основании стандартов:**

EN 61000-3-2:1995 CISPR 24:1997 EN 61000-4-5:1995 EN 61000-3-3:1995 EN 61000-4-2:1995 EN 61000-4-6:1995 CISPR 22:1997 EN 61000-4-3:2002 EN 61000-4-11:1994

EN 55022:1994 EN 55024:1998 EN 61000-4-4:1995

\_\_\_\_\_\_\_\_\_\_\_\_\_\_\_\_\_\_\_\_\_\_\_\_\_\_\_\_\_\_\_\_\_\_\_\_\_\_\_\_\_\_\_\_\_\_\_\_\_\_\_\_\_\_\_\_\_\_\_\_\_\_\_\_\_\_\_\_\_\_\_\_\_\_\_\_\_\_

#### **ДИРЕКТИВА ОБ ОБОРУДОВАНИИ НИЗКОГО НАПРЯЖЕНИЯ 73/23/EEC**

(с учетом Статьи 13 Поправки 93/68/EEC) **на основании стандарта:**  EN 60950-1: 2001

## **Уведомление EN 50130-4:1996**

Источник бесперебойного питания (ИБП) Максимальная длина проводки, ведущей ко входам шлейфов и выходам управления, составляет 30 метров.

## **Уведомление EN 55022 КЛАСС A**

#### **ВНИМАНИЕ**

Настоящее устройство относится к классу A. При использовании в бытовых условиях устройство может вызывать радиопомехи. В этом случае пользователю возможно придется принять надлежащие меры по их устранению.

### **ВНИМАНИЕ**

ДЛЯ УМЕНЬШЕНИЯ РИСКА ПОРАЖЕНИЯ ЭЛЕКТРОТОКОМ ПРЕДОХРАНЯЙТЕ УСТРОЙСТВО ОТ ДОЖДЯ И ВЛАГИ. В УСТРОЙСТВЕ ИСПОЛЬЗУЕТСЯ ОПАСНОЕ ДЛЯ ЖИЗНИ ВЫСОКОЕ НАПРЯЖЕНИЕ. НЕ ОТКРЫВАЙТЕ КОРПУС УСТРОЙСТВА.

ДЛЯ ОБСЛУЖИВАНИЯ УСТРОЙСТВА ОБРАЩАЙТЕСЬ ТОЛЬКО К КВАЛИФИЦИРОВАННОМУ ПЕРСОНАЛУ.

## **ОПАСНОСТЬ**

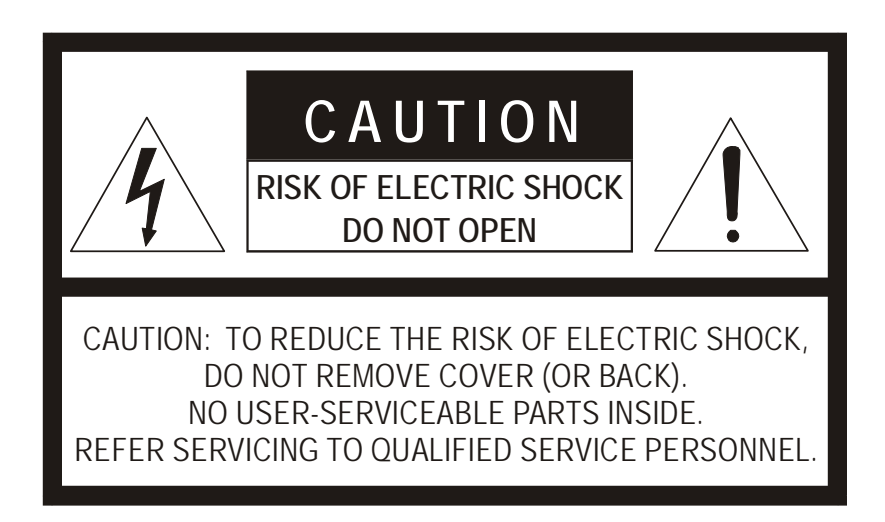

\_\_\_\_\_\_\_\_\_\_\_\_\_\_\_\_\_\_\_\_\_\_\_\_\_\_\_\_\_\_\_\_\_\_\_\_\_\_\_\_\_\_\_\_\_\_\_\_\_\_\_\_\_\_\_\_\_\_\_\_\_\_\_\_\_\_\_\_\_\_\_\_\_\_\_\_\_\_

Содержание

Содержание

 $\overline{\phantom{0}}$ 

**Руководство пользователя для Fusion III DVR** 

\_\_\_\_\_\_\_\_\_\_\_\_\_\_\_\_\_\_\_\_\_\_\_\_\_\_\_\_\_\_\_\_\_\_\_\_\_\_\_\_\_\_\_\_\_\_\_\_\_\_\_\_\_\_\_\_\_\_\_\_\_\_\_\_\_\_\_\_\_\_\_\_\_\_\_\_\_\_

# **Управление и разъемы для подключения**

# **Управление и индикаторы передней панели**

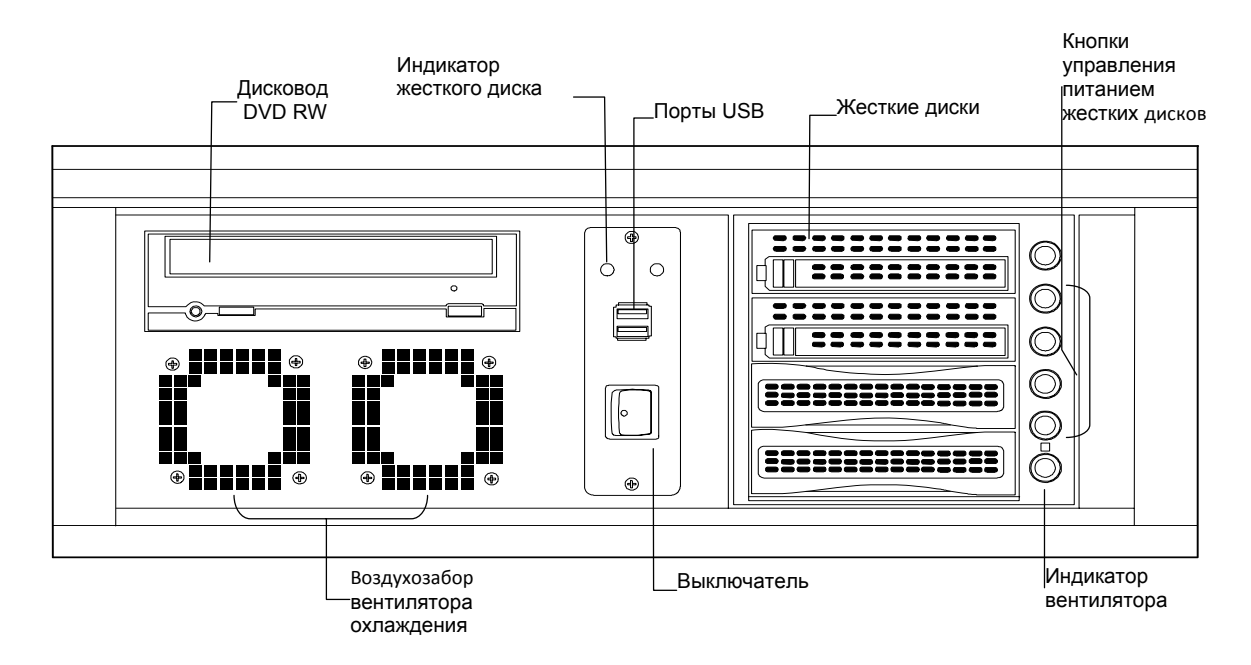

# **Разъемы задней панели**

**Модель с 8/16 каналами**

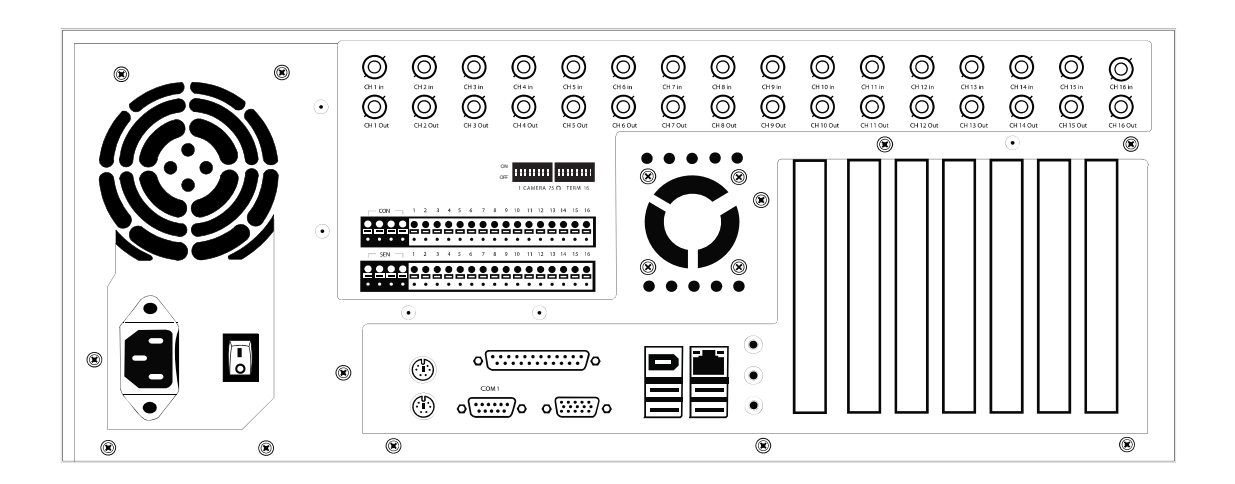

## **Модель с 32 каналами**

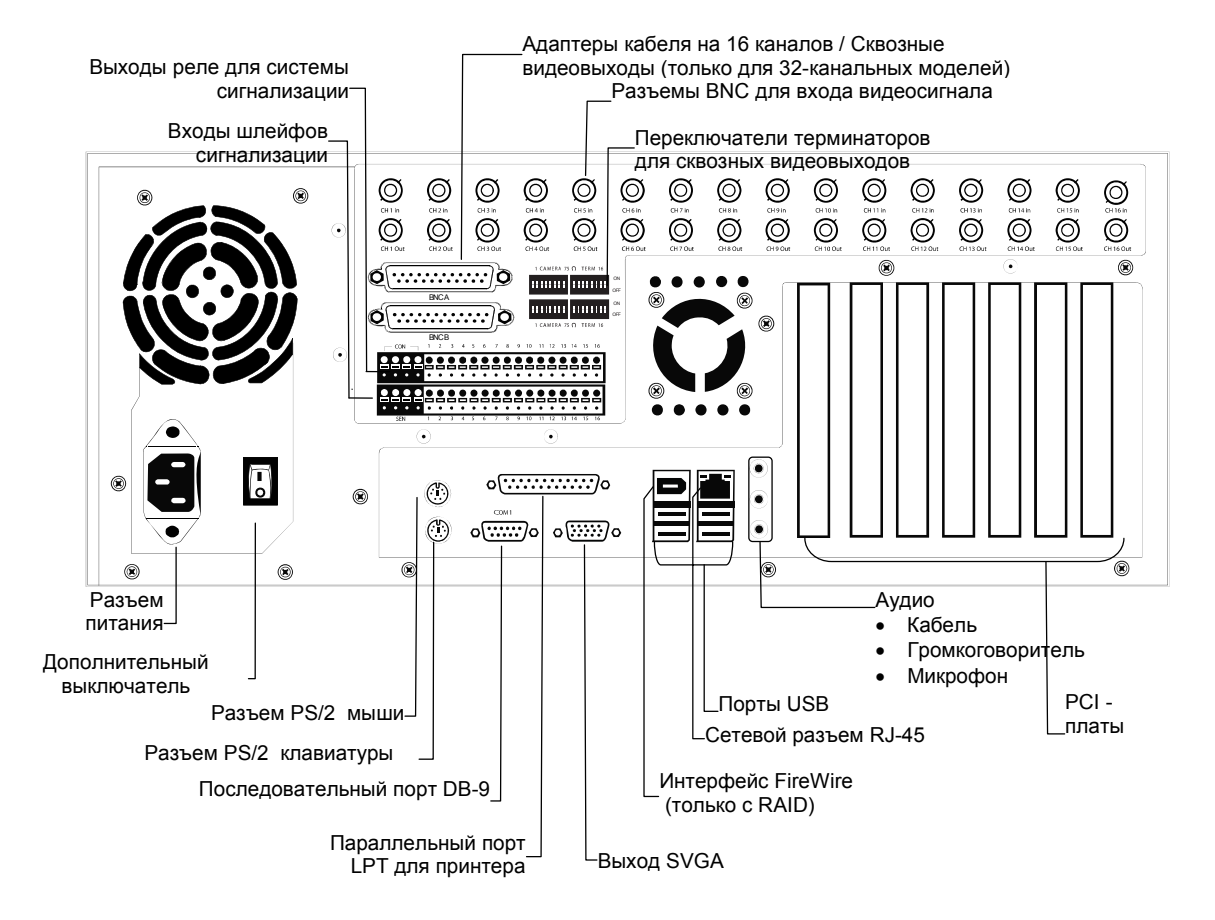

## **Конфигурации PCI-плат**

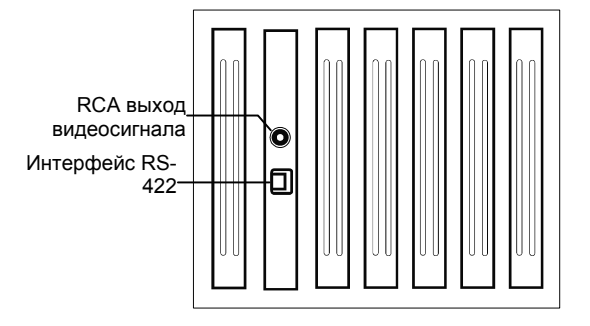

#### 120/100 IPS 16-канальная плата 120R/100R IPS 16-канальная плата

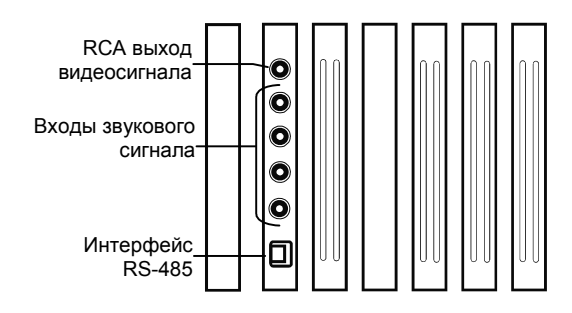

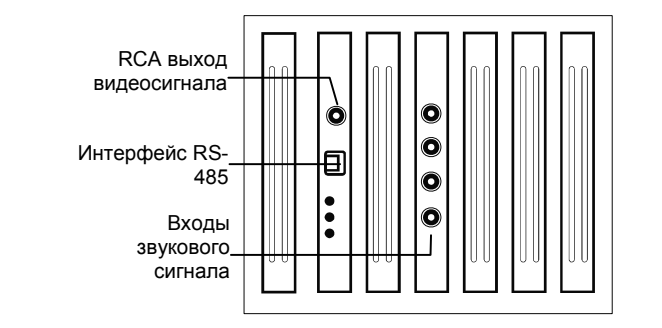

### 240/200 IPS 8/16-канальные платы 240/200 IPS 32-канальные платы

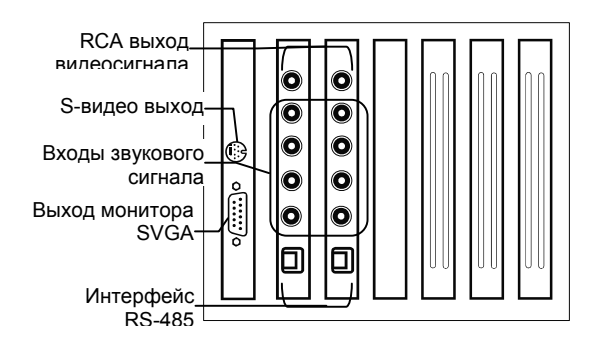

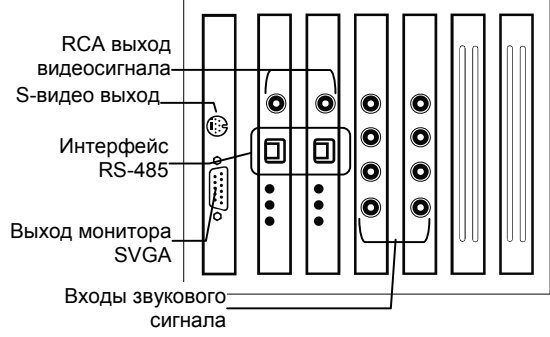

#### 480/400 IPS 16-канальные платы 480/400 IPS 32-канальные платы

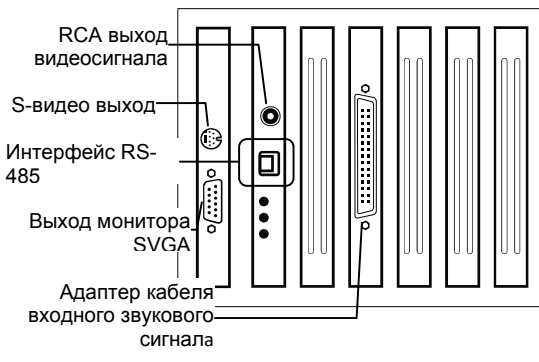

## **Установка**

## **Камера**

### **NVR/HVR обновление и регистрация**

Для регистрации NVR/HVR обновления подготовьте следующую информацию. **HVR обновление:** HVR обновление позволяет пользователям заменить аналоговые каналы камер на сетевые видеоканалы.

**NVR обновление**: NVR обновление позволяет пользователям добавить сетевые видеоканалы в дополнение к существующим аналоговым каналам камер (не более 16 сетевых видеоканалов).

*Серийный номер программного обеспечения NVR/HVR*: Серийный номер – это уникальный номер, предоставленный фирмой Honeywell при покупке программного обеспечения.

*Идентификатор системы*: Идентификатор системы – это номер, генерируемый видеорегистратором Fusion 3. Это уникальный код, получаемый на основе MAC-адреса компьютера, на котором используется программное обеспечение. Следующие шаги показывают, как получить уникальный идентификатор системы.

- **1.** Нажмите кнопку Настройка (Setup).
- **2.** Нажмите Настройка камеры (Camera Setup).
- **3.** Нажмите кнопку Регистрация (Registration).
- **4.** Идентификатор системы находится под текстом Добавить новый серийный номер (Add a new Serial Key) в окне Аутентификация сетевого устройства (Network Device Authentication).

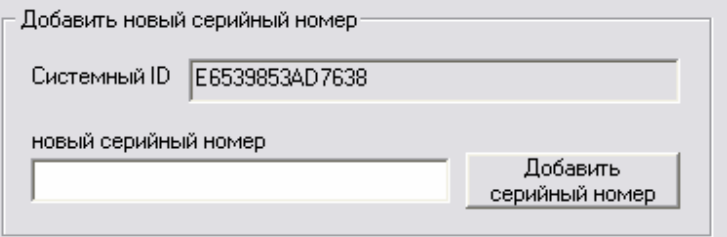

### **Получение кода разблокировки**

- **1.** Откройте браузер Интернета и пойдите по адресу: http://register.fusiondvrsupport.com
- **2.** Введите серийный номер, полученный от Honeywell.
- **3.** Введите идентификатор системы, сгенерированный видеорегистратором.
- **4.** Нажмите Отправить (Submit).

#### **Software Registration**

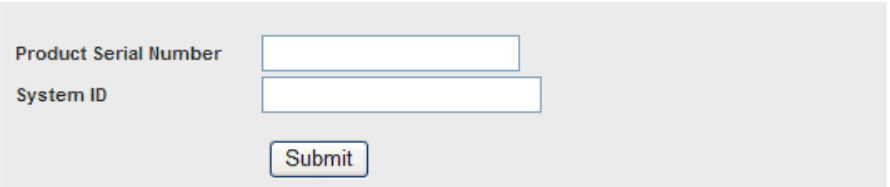

**5.** Нажмите Дальше (Next), если введенная информация верна.

#### **Software Registration**

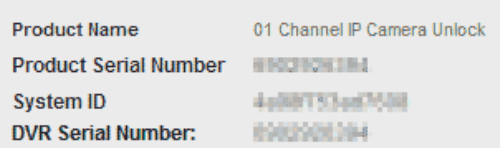

Please verify the information and press NEXT to proceed.

 $<$  Back  $Next$ 

- **6.** После того, как данные проверены, пользователь получит код разблокировки.
- **7.** Напечатайте страницу с кодом и сохраните ее для последующего использования.

#### **Software Registration**

The following is your unlock code. Keep this number in a safe place as you will need it if you ever reinstall the software.

#### **Unlock Code**

#### 2000/0001 1569390749

- Product **Product SN DVR SN** 
	- 01 Channel IP Camera Unlock China the bill think **GENERAL SIDE COM**

NOTE: This unlock code cannot be transferred to a different computer.

Print this Page

#### **Разблокирование нового сетевого устройства**

- **1.** Нажмите кнопку Настройка (Setup).
- **2.** Выберите закладку Настройка камеры (Camera).
- **3.** Нажмите кнопку Регистрация (Registration).
- **4.** Введите код разблокировки, сгенерированный регистрационным сайтом Honeywell, в поле "новый серийный номер" (new serial number).
- **5.** Нажмите Добавить серийный номер (Add a serial number).
- **6.** После того, как новый серийный номер добавлен к списку, нажмите OK.

### **Подключение сетевого устройства**

- **1.** Откройте Настройка камеры (Camera Setup). Настройка (Setup) > Camera Setup.
- **2.** Выберите канал камеры, к которому будет добавлено сетевое устройство.
- **3.** Установите флажок Использовать сетевое (IP) устройство (Use Network Device).
- **4.** Если сетевое устройство поддерживает телеметрию PTZ, установите флажок Использовать поворотное сетевое устройство (Enable Network Device PTZ).
- **5.** Нажмите Настройка IP-камер (Setup Network Device), после чего откроется окно Свойства Сетевого Устройства (Network Device Properties).
- **6.** Нажмите Настройка (Setup), чтобы добавить сетевое устройство.
- **7.** Выберите производителя (класс) и модель добавляемой камеры и нажмите Далее (Next).
- **8.** Введите IP-адрес, порт, идентификационный номер и пароль сетевого устройства. Нажмите Завершить (Finish).

## **Движение**

#### **Периодическая запись**

Периодическая запись позволяет пользователям записывать один кадр каждые несколько минут или часов, когда нет движения. Это возможно только, если в расписании записи выбран режим записи Движение или Тревога.

Чтобы включить периодическую запись:

- **1.** Установите флажок Запись через регулярные интервалы времени (Regular Interval Recording).
- **2.** Укажите, как часто вы хотите записывать изображение, когда нет движения. Частота записи может быть установлена до одного изображения в секунду.

#### **Создание зоны движения**

- **1.** Выберите закладку Движение (Motion) в меню Настройка (Setup).
- **2.** Выберите камеру из списка камер.
- **3.** Установите флажок Зона слежения за движением (Detect Detail Motion Area).
- **4.** Нажмите Сброс области (Clear Motion Area).
- **5.** Нажмите Установить зону движения (Advanced Motion Area Setup).
- **6.** Нажмите кнопку Форма зоны движения (Motion Detection Area shape).
- **7.** Обведите мышью зону на изображении камеры.

**Подсказка** Чтобы создать многоугольную зону, нажмите мышью у каждого угла зоны и нажмите дважды, чтобы замкнуть зону.

- **8.** Нажмите OK.
- **9.** Отрегулируйте чувствительность движения и фильтр шума с помощью ползунков.
- **10.** Установите времена записи до и после тревоги для движения.

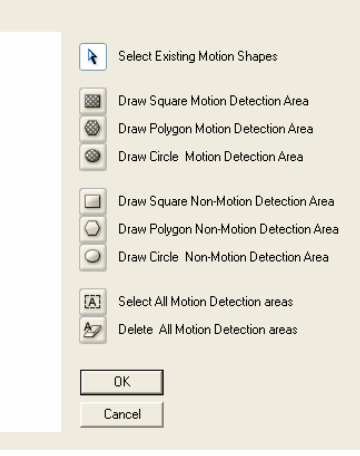

**Запись перед тревогой** – 0 > 50 секунд [Время в секундах, в течение которого видеорегистратор записывает до обнаружения движения] **Запись после тревоги по движению** – 0 > 50 секунд [Время в секундах, в течение которого видеорегистратор записывает после обнаружения движения]

## **Общая настройка**

#### **Голосовое предупреждение**

Видеорегистратор может проигрывать звуковой файл, если произошло событие Движение или Шлейф. Звуковой файл может быть создан специально для использования в этой системе. Выбранный файл .wav прозвучит через громкоговорители, подключенные пользователем к видеорегистратору.

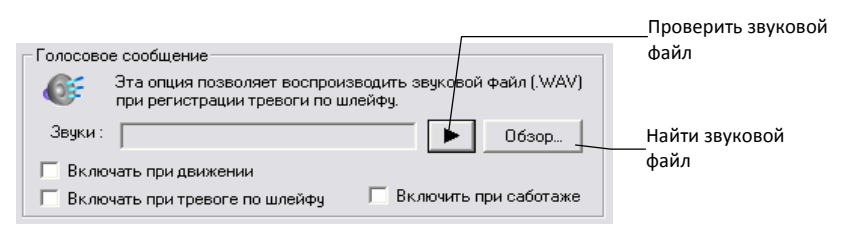

- **1.** Нажмите кнопку Обзор (Browse) для поиска файла .WAV. Имя выбранного файла будет показано в поле Звуки (Sounds).
- **2.** Нажмите на кнопку Проверка (Test), чтобы проверить звуковой файл.
- **3.** Выберите условия Включать при движении (Activate on Motion), Включать при тревоге по шлейфу (Activate on Sensor (Alarm)) и/или Включить при саботаже (Activate on Sabotage Detection), при которых звуковой файл должен быть проигран.

#### **Интенсивная запись**

Режим интенсивной записи позволяет увеличить число изображений в секунду и разрешение любой камеры, записывающей при тревоге по шлейфу сигнализации.

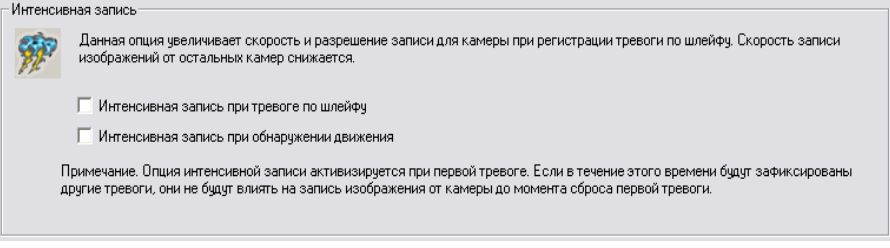

#### **Включение интенсивной записи**

Режим интенсивной записи устанавливается или отменяется для всех камер. Включение режима означает, что все камеры, подключенные к шлейфам сигнализации, будут вести запись в интенсивном режиме.

Для включения режима интенсивной записи сделайте следующее.

- **1.** Нажмите кнопку Настройка (Setup).
- **2.** Выберите закладку Общие (General).
- **3.** Выберите Интенсивная запись при тревоге по шлейфу (Enable Intensive Recording on Sensor) или Интенсивная запись при обнаружении движения (on Motion).
- **4.** Нажмите Применить (Apply).

## **Звукозапись**

#### **Включение звукозаписи**

- **1.** Нажмите кнопку Аудио (Audio) на закладке Общие (General) в меню Настройка (Setup).
- **2.** Выберите звуковой канал в группе Запись (Capture).
- **3.** Нажмите OK.

#### **Включение прямой звукозаписи**

- **1.** Нажмите кнопку Аудио (Audio) на закладке Общие (General) в меню Настройка (Setup).
- **2.** Выберите звуковой канал в группе Живое воспроизведение (Live).
- **3.** Нажмите OK.

## **Установка кадра**

Меню установки кадра позволяет пользователю отрегулировать разрешение и число изображений в секунду, записываемое каждой камерой. При установке величины числа изображений/сек СИНИЙ ползунок регулирует частоту кадров выходного видео, а КРАСНЫЙ ползунок частоту в записываемом видео. Это может оказаться удобным, если для дистанционного просмотра нужна более высокая частота. Сервер будет пересылать кадры только после того, как они предварительно закодированы. Например, если синий ползунок 'КОДИРОВАНИЕ' установлен на 25 кадров/сек и красный ползунок 'ЗАПИСЬ' на 7 кадров/сек, то сервер видеорегистратора запишет с частотой 7 кадров/сек, а пользователи, смотрящие видео дистанционно, получат изображение 25 кадров/сек для этой камеры. Пожалуйста, имейте в виду, что режимы записи в реальном времени и не в реальном имеют разные окна для установки кадров.

**Примечание** Программное обеспечение не позволит превысить максимально разрешенное число кадров.

**Примечание** Значение, на которое установлен КРАСНЫЙ ползунок, не может превосходить значение СИНЕГО ползунка.

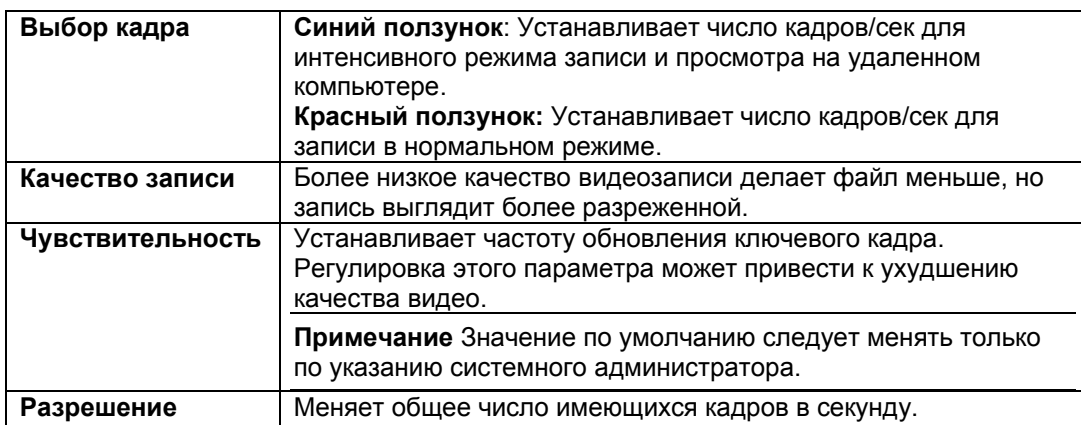

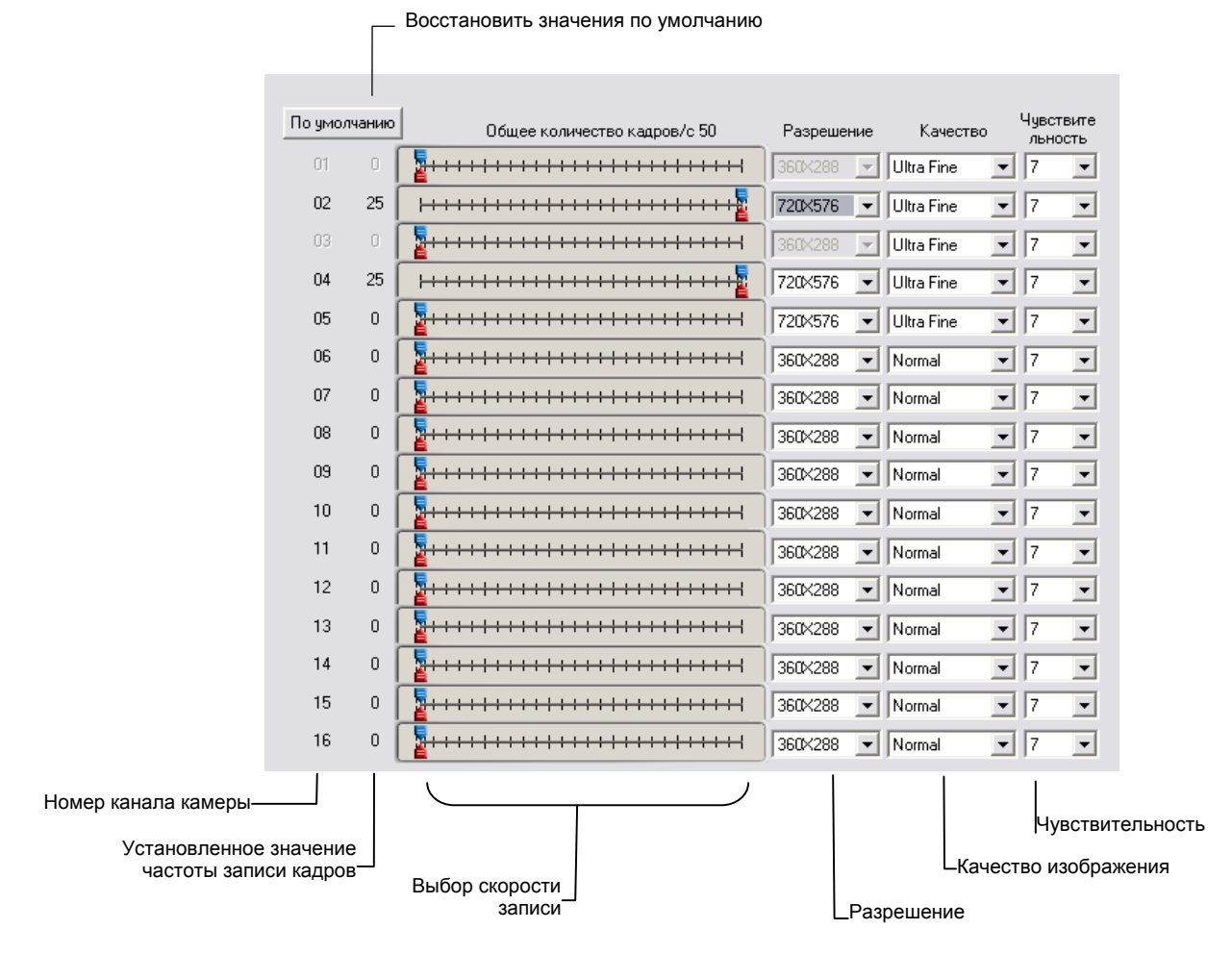

#### **Установка кадра (в реальном времени)**

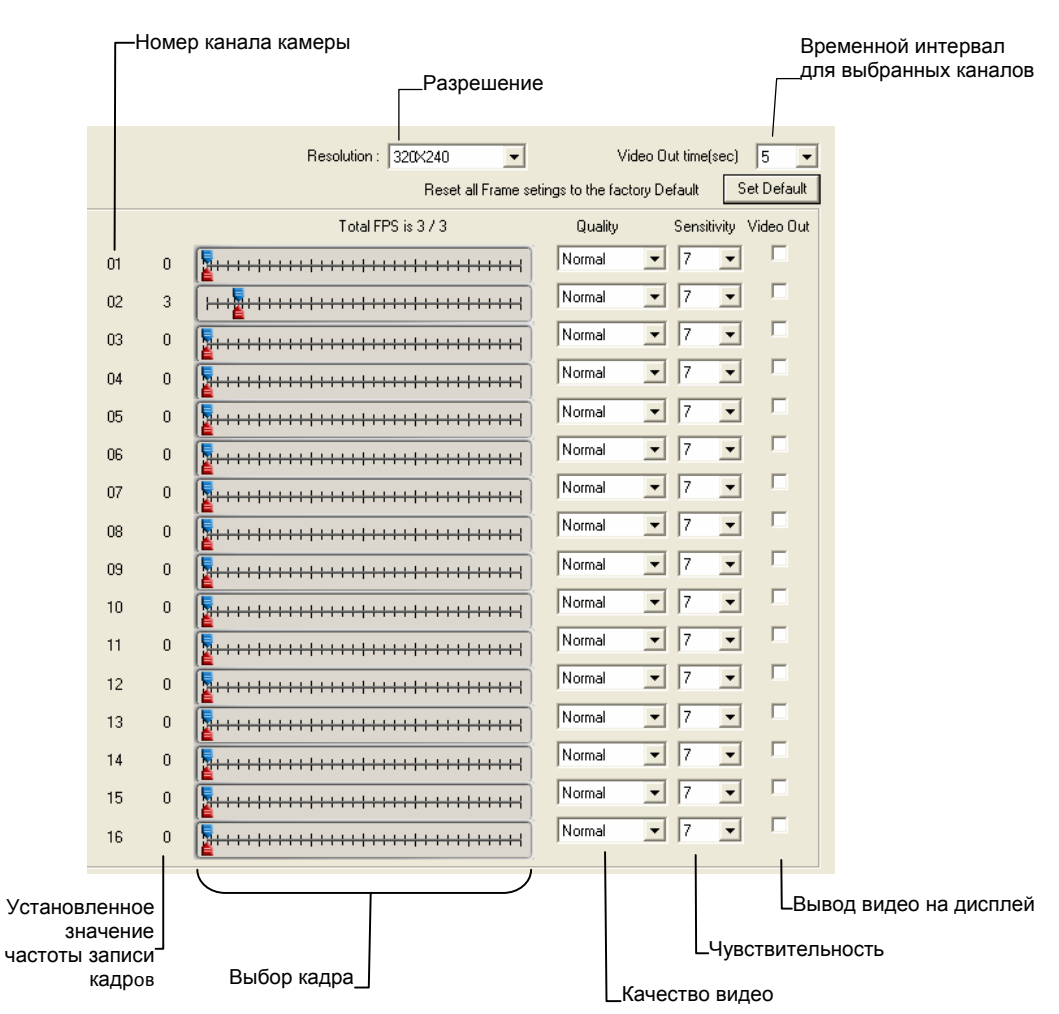

## **Установка кадра (не в реальном времени)**

## **Число изображений/секунду (IPS) для каждого разрешения (NTSC)**

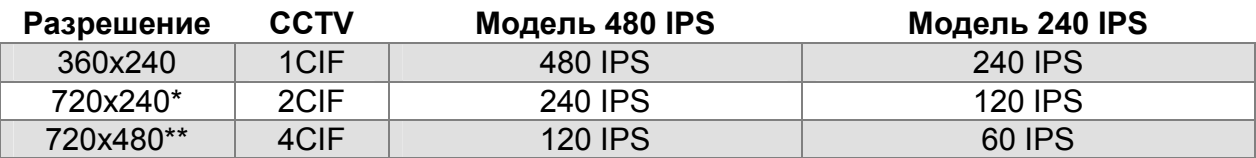

\* Размер кадров, записанных с разрешением 720x240, в два раза больше, чем со стандартным разрешением 360x240. При записи с разрешением 720x240 каждый кадр, назначенный каналу, будет использовать 2 кадра из общего числа имеющихся.

\*\* Размер кадров, записанных с разрешением 720x480, в четыре раза больше, чем со стандартным разрешением 360x240. При записи с разрешением 720x480 каждый кадр, назначенный каналу, будет использовать 4 кадра из общего числа имеющихся.

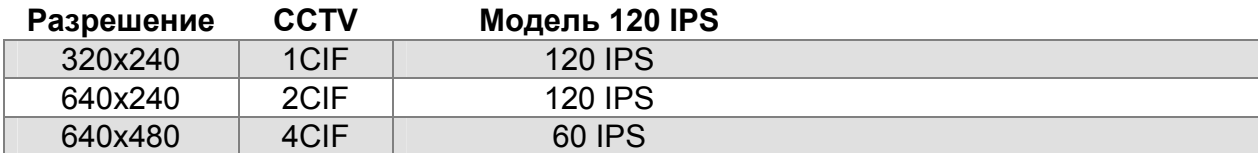

## **Число изображений/секунду (IPS) для каждого разрешения (PAL)**

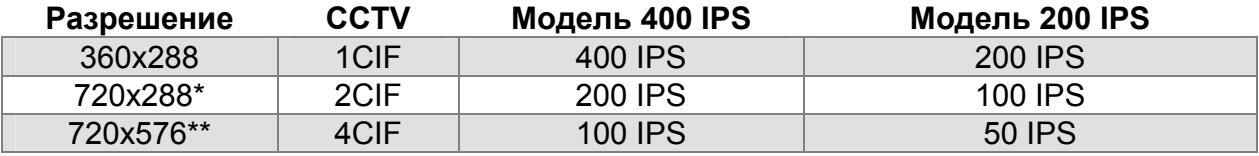

\* Размер кадров, записанных с разрешением 720x288, в два раза больше, чем со стандартным разрешением 360x288. При записи с разрешением 720x288 каждый кадр, назначенный каналу, будет использовать 2 кадра из общего числа имеющихся.

\*\* Размер кадров, записанных с разрешением 720x576, в четыре раза больше, чем со стандартным разрешением 360x288. При записи с разрешением 720x576 каждый кадр, назначенный каналу, будет использовать 4 кадра из общего числа имеющихся.

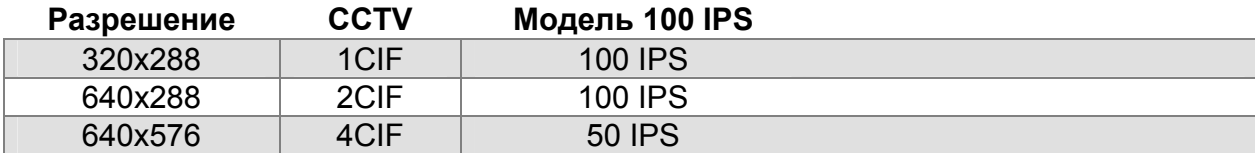

## **Установка расписания записи**

Создание настроенного расписания записи важно для эффективного использования видеорегистратора. Fusion DVR предоставляет широкие возможности для создания различных расписаний в зависимости от разных требований.

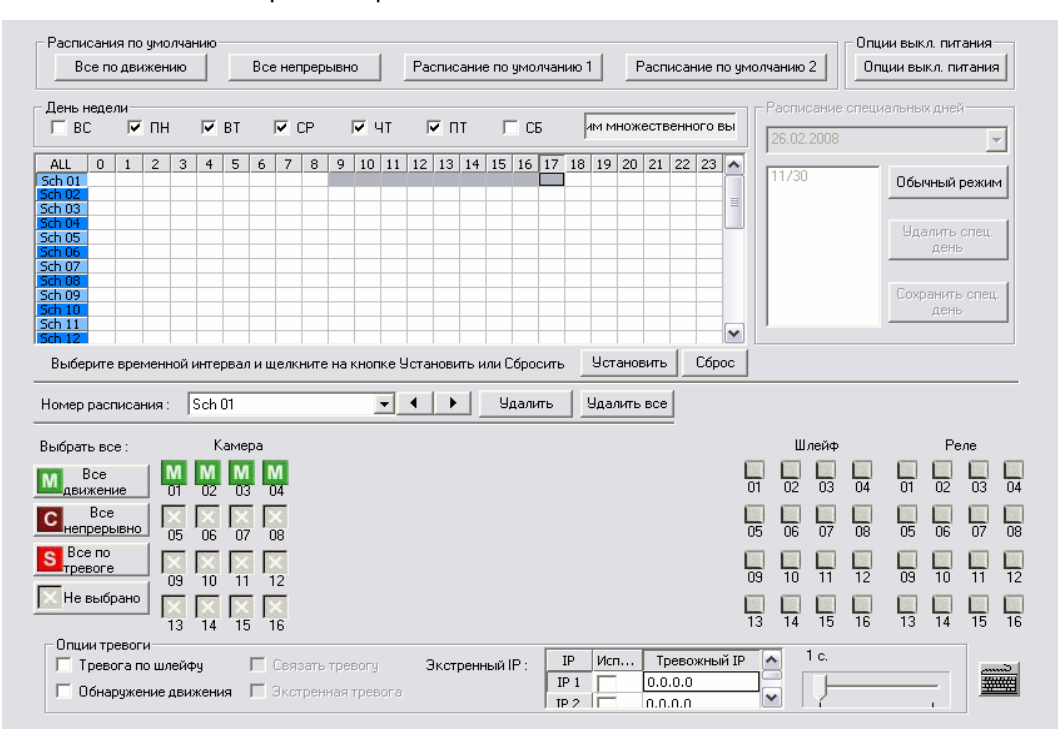

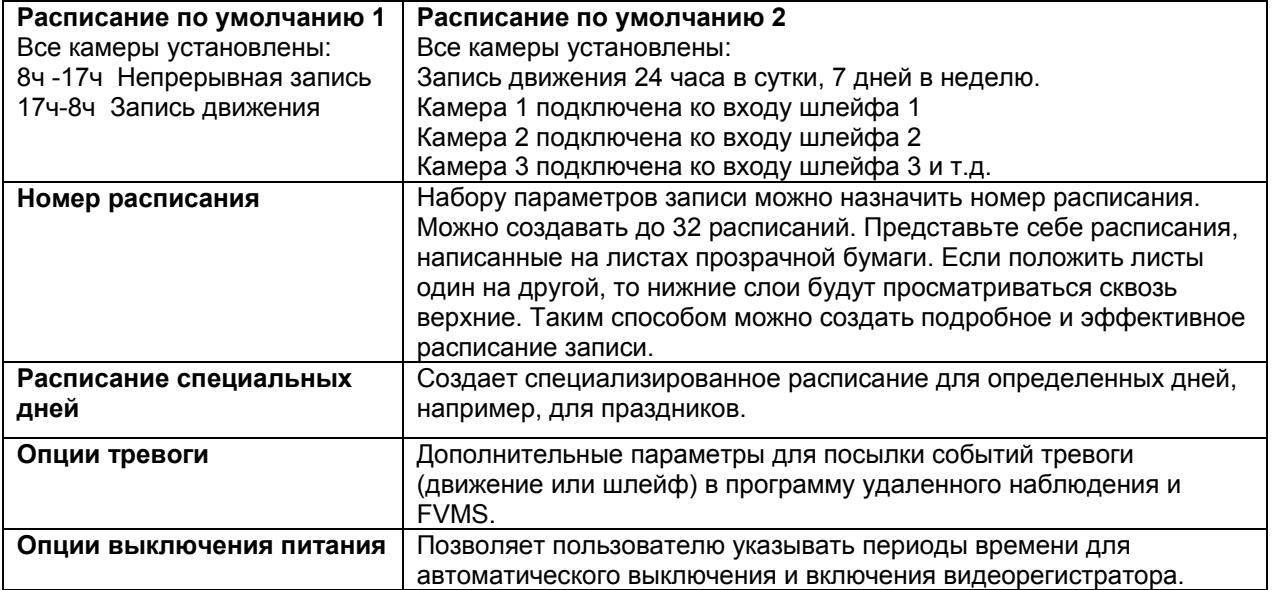

### **День недели**

День недели (Day of Week) означает день недели, расписание которого редактируется. Если отмечена СРЕДА (WED), то редактируется расписание на среду.

Кнопка Выбор одного дня (Single Day Selection) позволяет выбрать одновременно разные дни. Для этого нажмите на кнопку Выбор одного дня и установите флажки в разрешенных местах.

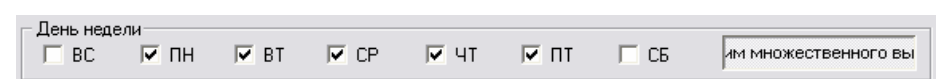

Нажатие на кнопку Выбор одного дня изменит ее на Режим множественного выбора (Multi-Day Selection). Это позволяет пользователю выбирать разные дни для одновременной установки их расписания.

## **Создание простого расписания (пример)**

Создавать расписания просто, имея лишь небольшой опыт. В приведенном ниже примере описаны шаги для создания простого расписания для камер с 1 по 4.

#### **Создадим следующее расписание:**

- **1.** ПОН-ПЯТ (9ч-17:59ч) все 4 камеры будут записывать в режиме ДВИЖЕНИЕ.
- **2.** ПОН-ПЯТ (18ч-8:59ч) все 4 камеры будут записывать НЕПРЕРЫВНО.
- **3.** СУБ-ВОС (0ч-23:59ч) все 4 камеры будут записывать в режиме ДВИЖЕНИЕ.

Для этих примеров будет создано 3 расписания.

#### **Шаги 1-6: Расписание для камер 1-4 для записи в режиме ДВИЖЕНИЕ с 9:00 до 17:59 с понедельника по пятницу.**

- **1.** Выберите Расп01 (Sch01) из списка расписаний. (Расписание с этим номером уже должно быть выбрано по умолчанию)
- **2.** Нажмите кнопку Выбор одного дня (Single Day Selection).
- **3.** Установите флажок для дней недели ПН (MON), ВТ (TUE), СР (WED), ЧТ (THU) и ПТ (FRI).
- **4.** Выделите часы 09-17 в строке Расп01 (Sch01) сетки для часов. Нажмите Установить (Set).
- **5.** Нажмите кнопки Камера (Camera) 1-4 так, чтобы они показывали зеленые кнопки Движение (Motion).
- **6.** Нажмите Применить (Apply), чтобы записать расписание.

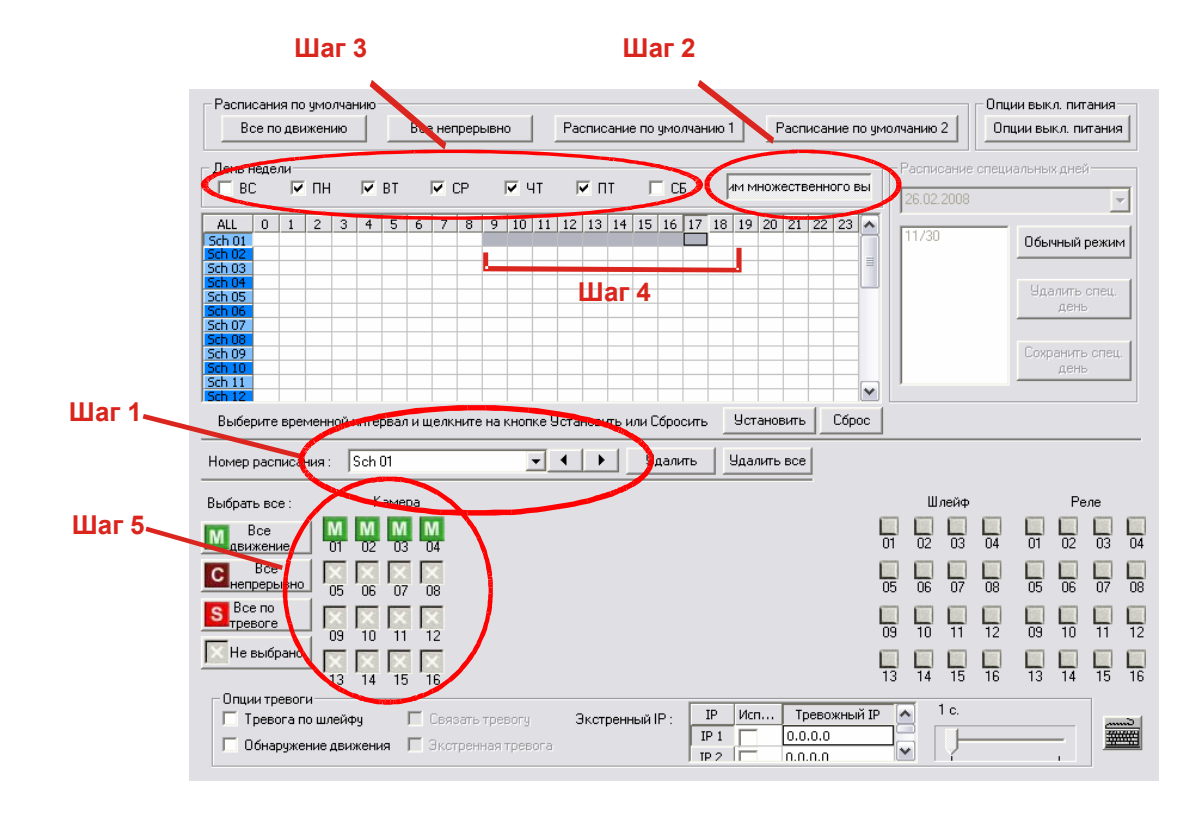

#### **Шаги 7-11: Расписание для камер 1-4 для НЕПРЕРЫВНОЙ записи с 18:00ч до 8:59ч с понедельника по пятницу.**

- **7.** Выберите Расп02 (Sch02) из списка расписаний.
- **8.** Выделите часы 18-23 (с 6ч вечера до полуночи) в строке Расп02 (Sch02) сетки для часов и нажмите Установить (Set).
- **9.** Выделите часы 00-08 (от полуночи до 8:59ч утра) в строке Расп02 (Sch02) и нажмите Установить (Set).
- **10.** Нажмите кнопки Камера (Camera) 1-4 так, чтобы они показывали бордовые кнопки Непрерывно (Continuous).
- **11.** Нажмите Применить (Apply), чтобы записать расписание.

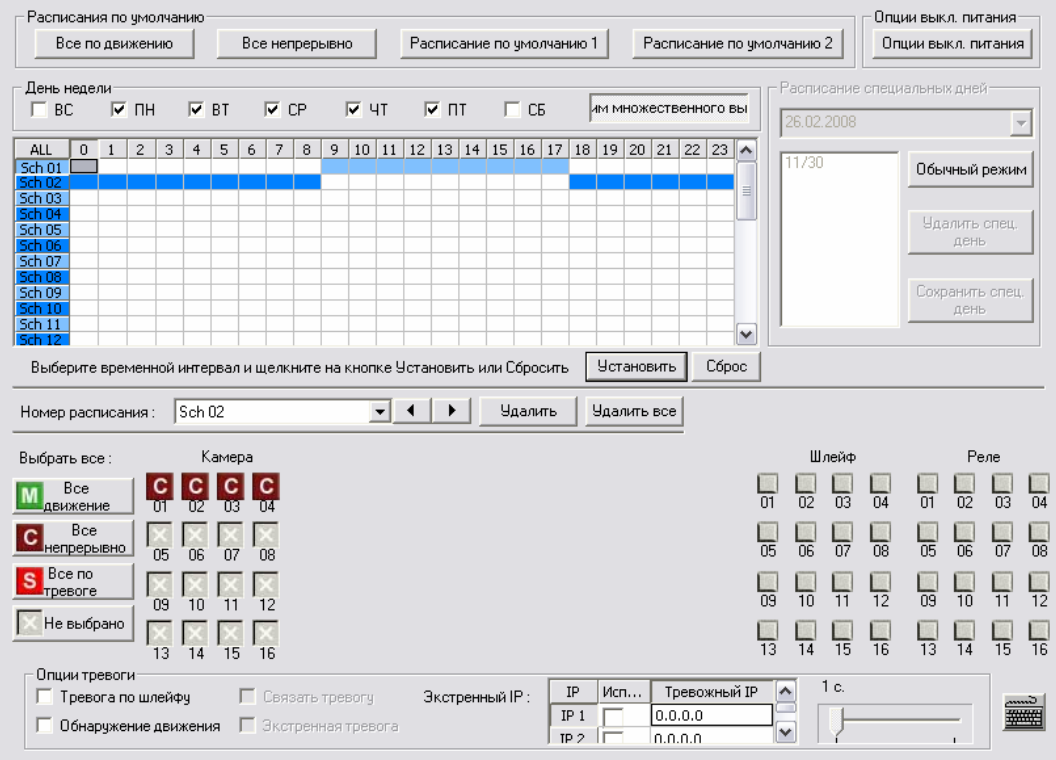

#### **Шаги 12-19: Расписание для камер 1-4 для записи в режиме ДВИЖЕНИЕ с 00:00ч до 23:59ч в субботу и воскресенье**

- **12.** Нажмите кнопку Выбор Разных Дней (Multi-Day Selection).
- **13.** Установите флажок для СУБ (SAT).
- **14.** Выберите Расп03 (Sch03) из списка расписаний.
- **15.** Нажмите кнопку Выбор одного дня (Single Day Selection), затем выберите Да (Yes).
- **16.** Установите флажок для СБ (SAT) и ВС (SUN).
- **17.** Выделите часы 00-23 в строке Расп03 (Sch03) сетки для часов. Нажмите Установить (Set).
- **18.** Нажмите кнопки Камера (Camera) 1-4 так, чтобы они показывали зеленые кнопки Движение (Motion).
- **19.** Нажмите Применить (Apply), чтобы записать расписание.

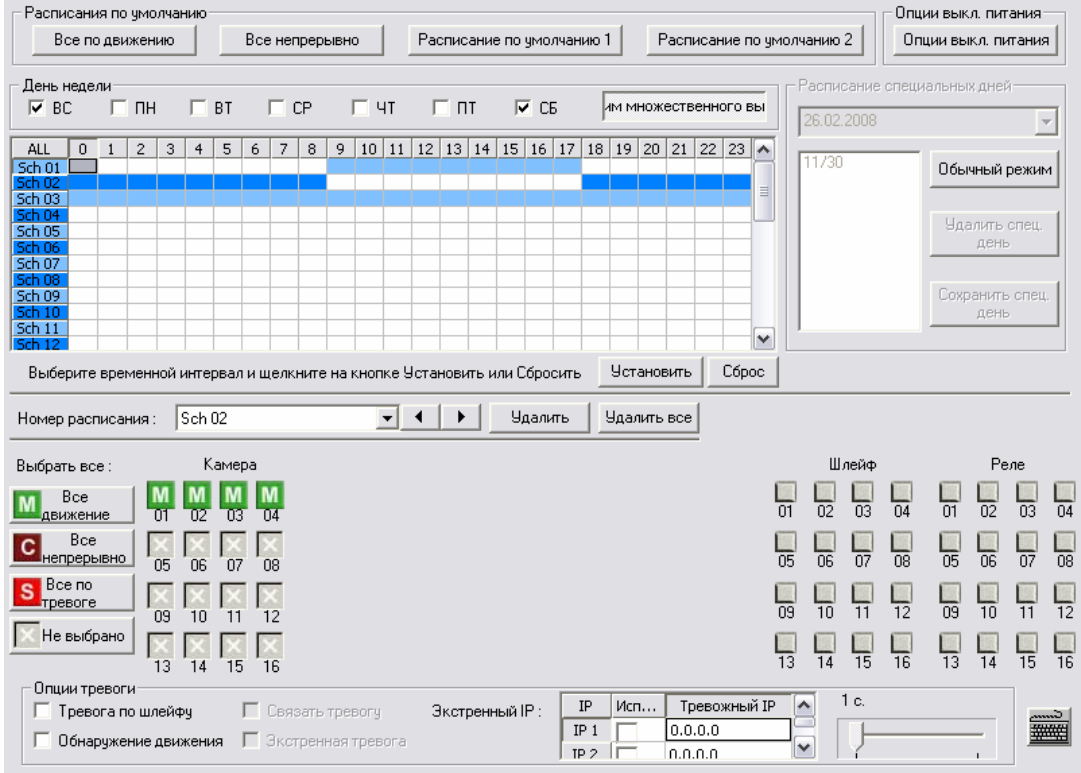

## **Установка расписания для шлейфов и реле (пример)**

**ШЛЕЙФ** – Входы шлейфов сигнализации можно запрограммировать таким образом, чтобы они мгновенно включали запись одной или нескольких камер в случае тревоги. По желанию в случае тревоги можно также активировать релейные выходы. **РЕЛЕ** - Релейные выходы могут активироваться в случае тревоги.

#### **Для примера установим следующий режим работы: В результате будут созданы 3 расписания.**

- **1.** СУБ-ВОС (0:00ч-23:59ч) Камеры 1 и 2 будут активироваться Шлейфом #3 и/или Шлейфом #5, которые затем активируют Релейные выходы #7 и #13.
- **2.** СУБ-ВОС (0:00ч-23:59ч) Камера 3 будет записывать при обнаружении движения. При этом Камера 3 активирует Релейные выходы #7 и #10.
- **3.** СУБ-ВОС (0ч-23:59ч) Шлейф #6 активирует Релейный выход #8 в случае тревоги. Это событие НЕ включит запись камерами.

#### **Шаги 1-8: Создание расписания для Камер 1 и 2, активируемых Шлейфом #3 и/или Шлейфом #5, которые затем активируют Релейные выходы #7 и #13.**

- **1.** Выберите Расп01 (Sch01) из списка расписаний. (Расписание с этим номером уже должно быть выбрано по умолчанию)
- **2.** Нажмите кнопку Выбор одного дня (Single Day Selection), затем выберите Да (Yes).
- **3.** Установите флажок для дней недели ПН (MON), ВТ (TUE), СР (WED), ЧТ (THU), ПТ (FRI), СБ (SAT) и ВС (SUN).
- **4.** Выделите часы 00-23 в строке Расп01 (Sch01) сетки для часов. Нажмите Установить (Set).
- **5.** Нажмите кнопки Камера (Camera) #1 и #2, чтобы они показывали красные кнопки шлейфов.
- **6.** Нажмите кнопки Шлейф (Sensor) #3 и #5.
- **7.** Нажмите кнопки Реле (Relay) #7 и #13.
- **8.** Нажмите Применить (Apply), чтобы записать расписание.

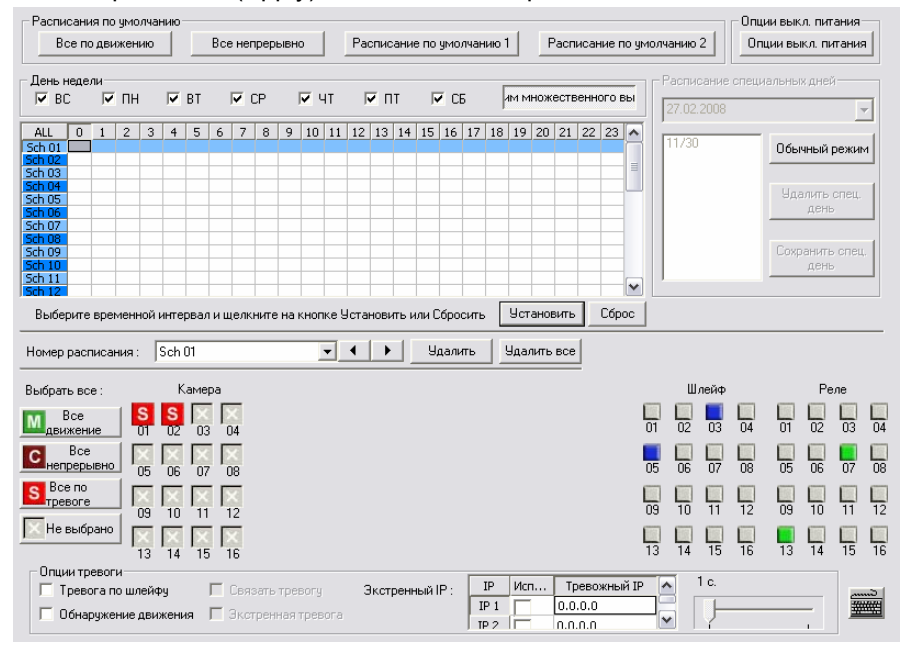

#### **Шаги 9-15: Создание расписания для Камеры 3 при обнаружении движения.**

- Если произошло Движение, камера активирует Релейные Выходы #7 и #10.
- **9.** Выберите Расп02 (Sch02) из списка расписаний.
- **10.** Нажмите кнопку Выбор одного дня (Single Day Selection), затем выберите Да (Yes).
- **11.** Установите флажок для дней недели ПН (MON), ВТ (TUE), СР (WED), ЧТ (THU), ПТ (FRI) и СБ (SAT).
- **12.** Выделите часы 00-23 в строке Расп02 (Sch02) сетки для часов. Нажмите Установить (Set).
- **13.** Нажмите кнопку Камера (Camera) 3 так, чтобы она показывала зеленую кнопку Движение (Motion).
- **14.** Нажмите кнопки Реле #7 и #10.
- **15.** Нажмите Применить (Apply), чтобы записать расписание.

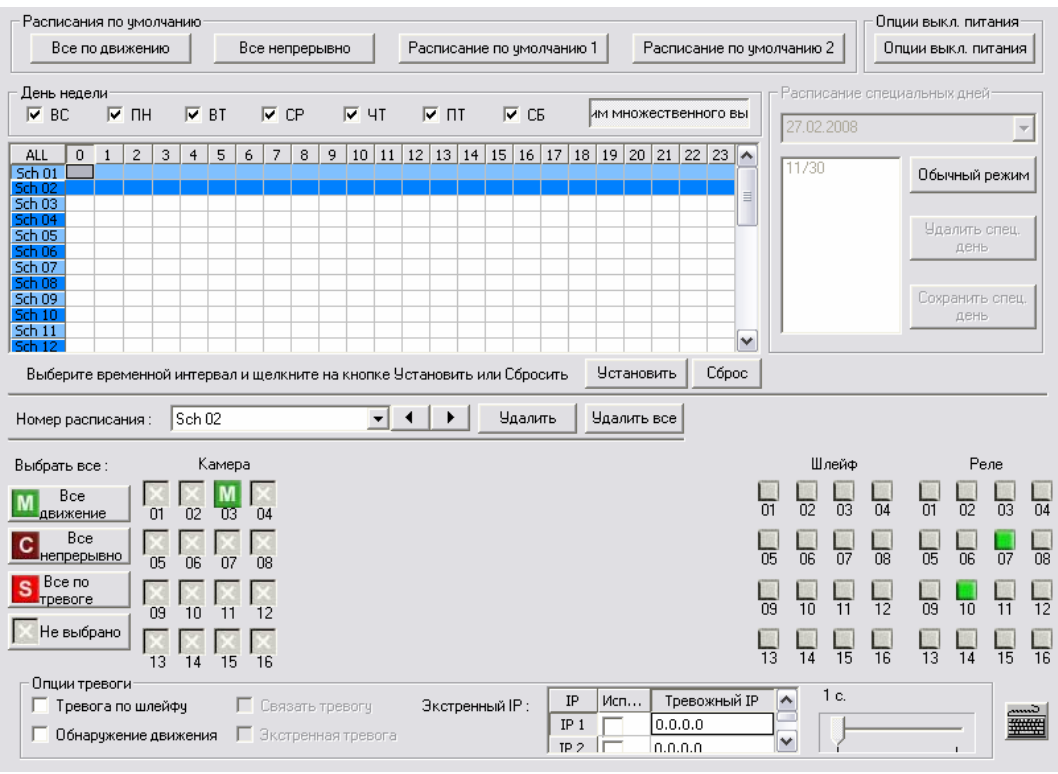

**Шаги 16-22: Создание расписания для Шлейфа #6, который будет активировать Релейный Выход #8 в случае тревоги.**

**Примечание** Это не включит запись камерами.

- **16.** Выберите Расп03 (Sch03) из списка расписаний.
- **17.** Нажмите кнопку Выбор одного дня (Single Day Selection).
- **18.** Установите флажок для дней недели ВС(SUN), ПН (MON), ВТ (TUE), СР (WED), ЧТ (THU), ПТ (FRI) и СБ (SAT).
- **19.** Выделите часы 00-23 в строке Расп03 (Sch03) сетки для часов. Нажмите Установить (Set).
- **20.** Нажмите кнопку Шлейф (Sensor) #6.
- **21.** Нажмите кнопку Реле #8.
- **22.** Нажмите Применить (Apply), чтобы записать расписание.

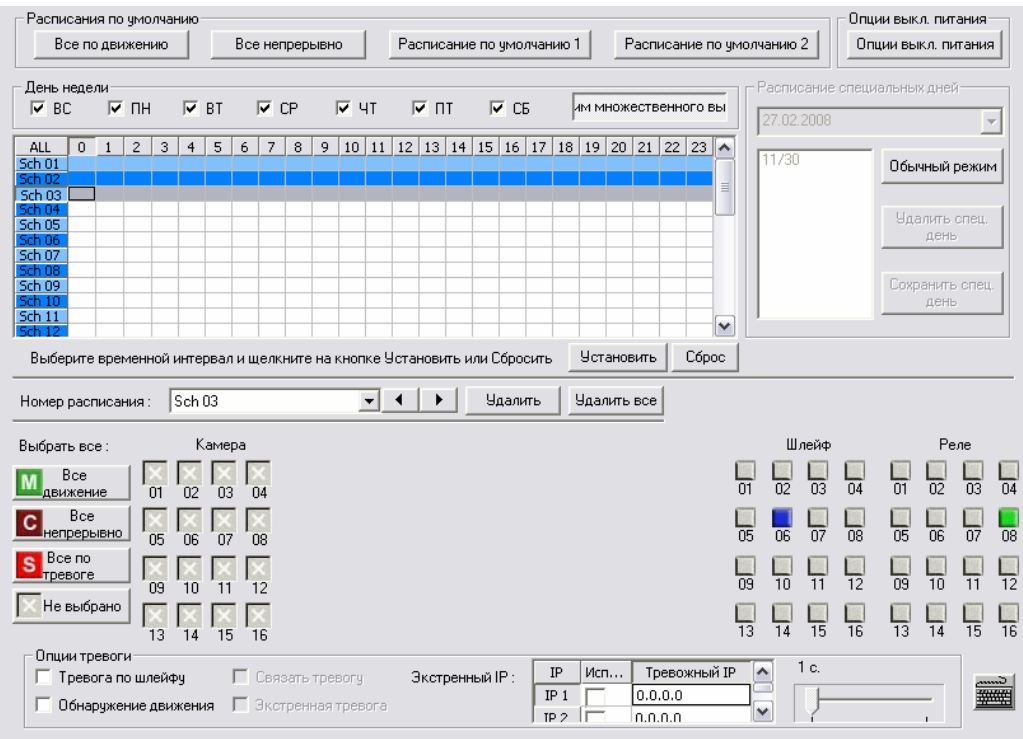

#### **Настройка сети**

#### **Внимание** Не подключайте видеорегистратор к сетевому домену. Разрешить одностороннее аудио от удаленного клиента к видеорегистратору-<br>Окно НАСТРОЙКА СЕТИ позволяет сконентурировать дистан —<br>
Отклочить дистанцион .<br>Настройка сети Время охиджия:  $\boxed{60}$  $ULTRAFINE = 37$ Kawerno: (еорегистратор<br>mы TCP для св Paspeugese : Diginal E Экстренный порт: |<br>(1024 - 5000)  $\begin{array}{c|c}\n\hline\n\hline\n\hline\n\end{array}$ Заграма села: (1024 - 5000)<br>Центральный порт : |4000<br>(1024 - 5000) en: 2002 Порт изобра<br>(1024 - 5000)  $\sqrt{4003}$ Порт поиска:<br>(1024 - 5000) -<br>Порт обновления: |7200<br>(7200 - 7300) Порт Интернет:  $\sqrt{\frac{4006}{2000}}$  $E$  Box  $\Box$  Technology .<br>Порт тестирования: <mark>4005</mark> Разрешить клавиатуру RS-232 **Время ожидания** Если при подключении к видеорегистратору попытка не закончится успешно в течение времени ожидания (в секундах), то подключение будет прервано. **Экстренный порт** Для подключения к программному обеспечению тревожного монитора. **Центральный** Для подключения к удаленному программному обеспечению. Этот порт **порт** должен быть указан в приложении Fusion Remote при подключении к видеорегистратору. **Порт** Для пересылки видеозаписи в приложение Fusion Remote. **изображения Порт поиска** Для пересылки данных для поиска в приложение Fusion Remote. **Порт обновления** Для обновления программного обеспечения с использованием удаленного подключения. **Примечание** При подключении к видеорегистратору через межсетевой экран перечисленные выше порты должны быть открыты для входящий и исходящей передачи данных. **Порт Интернет** Для пересылки видеозаписи по Интернету через Web Viewer. Позволяет FVMS получать информацию о техническом состоянии **Порт** видеорегистратора. **тестирования Разрешение** При низком разрешении изображения будут пересылаться быстрее, однако, качество изображения значительно ухудшится. Если выбрано Исходное (Original) разрешение, то будет посылаться запись наивысшего качества [720 x 480 (NTSC), 720 x 576 (PAL)]. Исходное разрешение приводит к интенсивной загрузке полосы пропускания. **Загрузка сети** Регулирует пропускную способность видеорегистратора. Этот параметр устанавливается исходя из процентов посылаемых изображений.

#### **Управление пользователями**

С помощью экрана управления пользователями можно создавать, редактировать и удалять учетные записи пользователей.

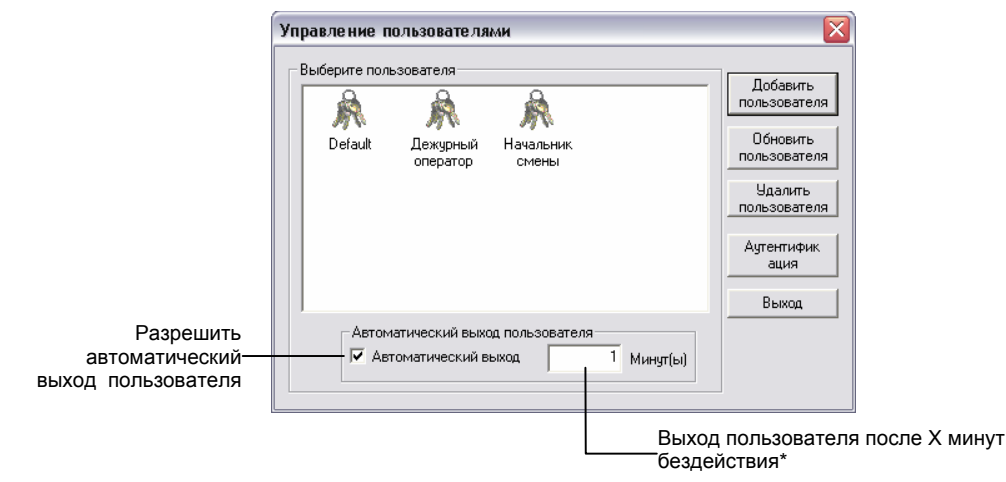

*\**автоматический выход будет действовать для всех пользователей

#### **Добавить нового пользователя**

- **1.** Выберите закладку Администрирование (Administration setup).
- **2.** Нажмите кнопку Управление пользователями (User Management).
- **3.** Нажмите Добавить Пользователя (Add User), чтобы открыть окно Управление пользователями (User Management).
- **4.** Введите пароль администратора и нажмите OK.
- **5.** Введите имя пользователя и пароль.
- **6.** Выберите соответствующие права доступа.
- **7.** Выберите камеры и звуковые каналы, которые будут невидимы этому пользователю.
- **8.** Назначьте пользователю уровень.
- **9.** Нажмите OK, чтобы добавить пользователя и выйти.

.<br>Подьзователь Има пользователа : Дежурный операт  $n_{\text{mean}}$ Подтвердить пароль: |<br>| Поиск<br>| Настройка<br>| ДАрхив<br>| ДВыключение Скрытая Камера Audio Audio 1<br>Audio 2  $C$ KD-170 Kawepa 1<br>Kawepa 2 F .<br>Скрыто Скрыта Камера 3 Audio 3 ---------<br>Камера 4<br>Камера 5 Скрыта Audio 4 Скрыта  $\overline{\mathbf{v}}$ Îπ  $\overline{\phantom{0}}$ ■■ ОК Отмена

**Примечание** Каждый видеорегистратор поставляется с предварительно загруженными учетной записью администратора и стандартной записью. Не следует пользоваться стандартной учетной записью в качестве основной. При перезапуске видеорегистратора стандартная учетная запись загружается автоматически.

## **Изменение пароля администратора**

- **1.** Войдите в меню Настройка (Setup), выберите закладку Администрирование (Administration) и нажмите кнопку Управление пользователями (User Management).
- **2.** Нажмите кнопку Изменить Пароль (Change Password) в окне входа в систему, после чего введите новый пароль.

#### **Пароль администратора по умолчанию**

Подключение администратора к системе по умолчанию: **Пользователь:** Administrator

**Пароль:** <не установлен>

Имя пользователя НЕ зависит от регистра.

# **Поиск**

# **Общее описание поиска**

Видеорегистратор предоставляет несколько возможностей для быстрого поиска определенной части видеозаписи.

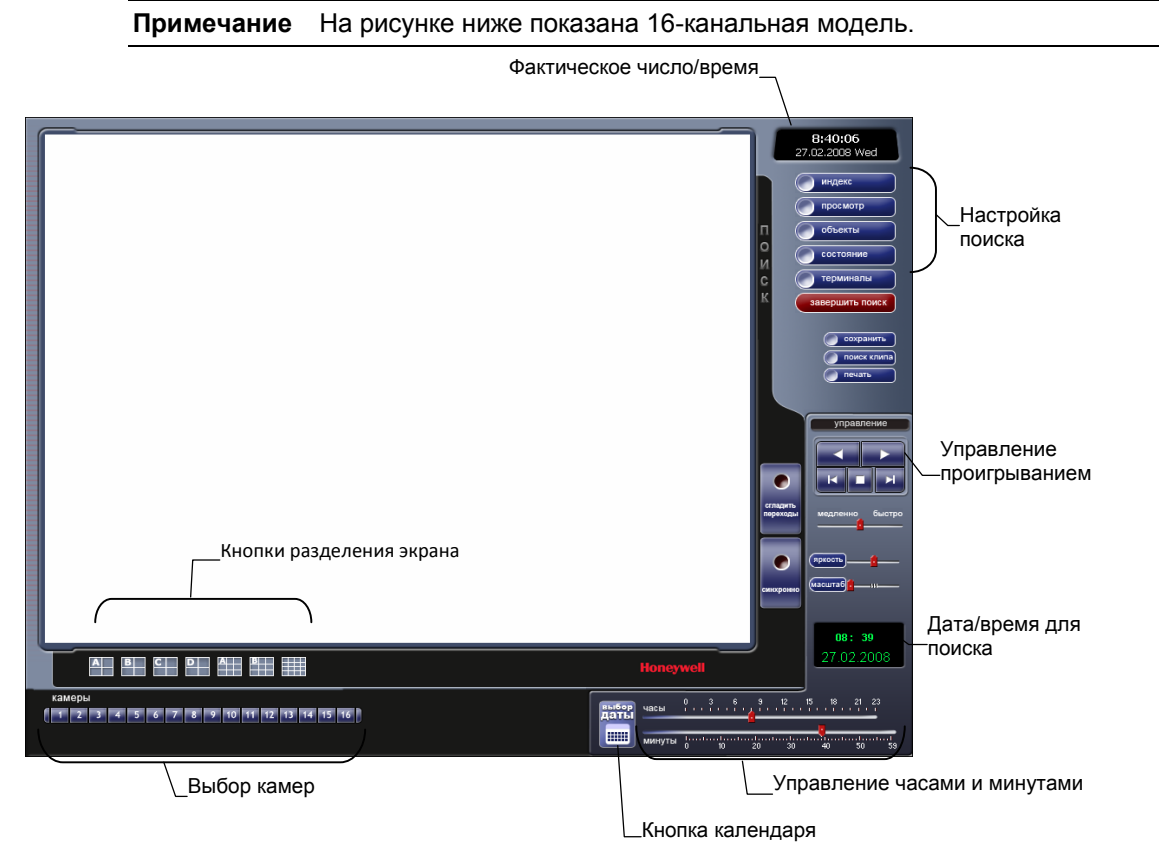

## **Синхронизация времени**

Возможность синхронизации времени позволяет просматривать видеозапись одного канала синхронизировано с реальным временем. Обычно видеозапись воспроизводится медленнее или быстрее в зависимости от нескольких факторов, включая количество записанных изображений в секунду и число одновременно проигрывающих камер. Синхронизация времени будет установлена автоматически при выборе звукового канала во время поиска.

- **1.** Выберите отдельное синхронизируемое изображение, дважды нажав на него.
- **2.** Выберите звуковой канал (необязательно).
- **3.** Нажмите кнопку Синхронно (Time Synch). Видеозапись теперь будет воспроизводиться в реальном времени.

## **Выполнение простого поиска**

Видеорегистратор позволяет выполнять несколько различных видов поиска. Наиболее простые виды включают поиск по дате, времени, камере и просмотром.

- **1.** Нажмите кнопку Календарь (Calendar) для выбора даты.
- **2.** Установите время, перемещая ползунки часа и минут.
- **3.** Выберите одну или несколько камер.
- **4.** Нажмите Просмотр (Play). Видеозапись можно просматривать вперед, назад или кадр за кадром.

## **Летнее время**

Видеорегистратор автоматически переключается на летнее время. Когда время переносится на час вперед то потери видеозаписи из-за пропущенного часа не происходит. Однако, при переносе времени на час назад произойдет дублирование одного часа, который при обычных обстоятельствах был бы перезаписан. Видеорегистратор запишет оба часа и предоставит пользователю возможность выбрать какой из этих часов следует смотреть. Для доступа к 'утраченному часу':

- **1.** В окне Поиск (Search) нажмите кнопку Календарь (Calendar).
- **2.** Выберите последний день летнего времени. Появится поле Летнее время (Daylight Saving).
- **3.** Установите флажок Летнее время (Daylight Saving).
- **4.** Нажмите OK, чтобы подтвердить дату, и смотрите видеозапись с помощью обычных видов поиска.

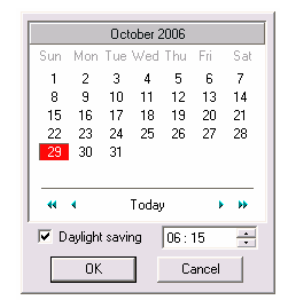

## **Функция записи**

Видеорегистратор может выгружать отдельные изображения в формате .JPG, записывать видеоклипы в формате .AVI или выводить сигнал на видеомагнитофон через S-видео порт. Каждый выгруженный .JPG и .AVI файл будет снабжен цифровой подписью для использования с приложением Digital Verifier.

**JPG:** Формат .JPG оптимизирован для упаковки цветных или черно-белых фотографий. Изображения .JPG являются 24-битовой графикой (16,7 миллионов цветов). Формат .JPG используется для записи отдельного изображения или кадра.

**AVI:** Изображения в формате .AVI могут хранится неупакованными, но их обычно сжимают с помощью программы упаковки и распаковки, поставляемой вместе с Windows или третьей стороной. Файлы .AVI используются для записи видеоклипов.

Посылает видеосигнал с полноэкранным изображением через S-Video

**Аналоговый видеовыход**

**\*:** 

- **1.** В окне Поиск (Search) нажмите кнопку Сохранить (Save).
- **2.** Выберите Тип экспорта (Export Type): файлы JPG, AVI или Аналоговый видеовыход (Analog Out)\*.

порт видеорегистратора.

#### **Файл изображения**

Выберите Качество (Quality) - 50>100. Если размер файла не имеет значения, установите качество 100.

#### **Файл AVI**

- **a.** Введите продолжительность записи (в секундах). Несмотря на то, что показываемый самый длительный интервал 100, можно вручную ввести большее значение.
- **b.** Выберите Кодек сжатия (Compression Codec). Каждая такая программа обеспечивает разные уровни качества, совместимости и размеры файлов.
- **c.** Выберите Качество (Quality) 50>100. Если размер файла не имеет значения, установите качество 100.
- **3.** Нажмите кнопку Экспорт (Export), чтобы записать файл. Кнопка Отмена (Cancel) закрывает окно без записи файла.

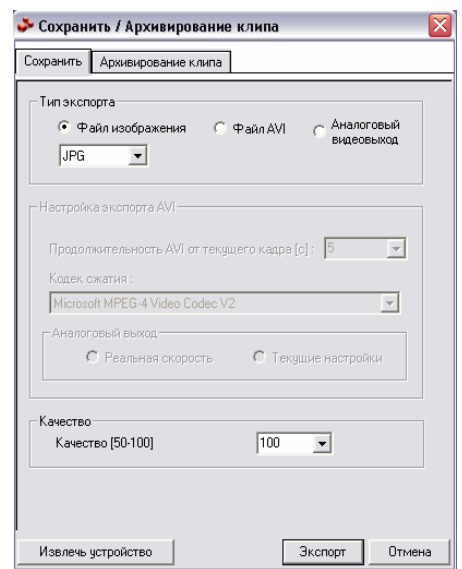

\*Аналоговый выход возможен только на видеорегистраторах, оборудованных портом S-Video.

#### **Резервная копия одного клипа**

- **1.** В окне Поиск (Search) нажмите кнопку Сохранить (Save).
- **2.** Выберите диск из дерева файловой системы, куда будут записываться данные. (жесткий диск, съемный диск, диск CD/DVD).
- **3.** Выберите из списка одну камеру.
- **4.** Установите время начала и конца резервной копии клипа.
- **5.** Установите флажок Программа Просмотра (Include Viewer), чтобы включить копию специального программного обеспечения, позволяющего смотреть клип практически на любом компьютере с Windows.
- **6.** Нажмите кнопку Добавить запись (Add Memo) для включения дополнительной информации.
- **7.** Нажмите кнопку Архив (Backup), чтобы начать копирование.

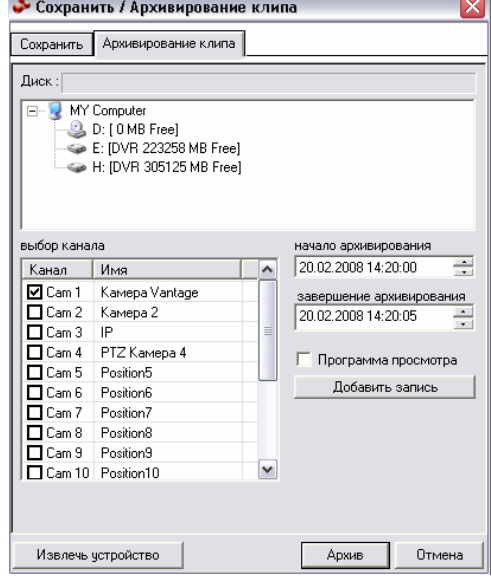

**Примечание** При копирование на съемное устройство USB после завершения копирования нажмите кнопку Извлечь устройство (Unplug or Eject Hardware) для безопасного отсоединения устройства.

## **Поиск по индексу**

Поиск по индексу может значительно сократить время, затрачиваемое на поиск в видеозаписях. Поиск по индексу позволяет пользователю искать по таким условиям, как события шлейфа, движение и мгновенная запись.

- **1.** В окне Поиск (Search) нажмите кнопку Календарь (Calendar), чтобы выбрать дату для поиска.
- **2.** Нажмите кнопку Поиск по Индексу (Index Search).
- **3.** Выберите камеры и шлейфы, которые нужно включить в поиск.
- **4.** Отметьте флажок Выберите время (Select Time), чтобы установить определенный период.
- **5.** Выберите порядок сортировки (шлейф, движение, мгновенная запись) или установите флажок Все События (All Event).
- **6.** Нажмите OK.
- **7.** После того, как результаты поиска будут показаны на экране, нажмите дважды на любом из строк для поиска внутри изображения.
- **8.** Нажмите Закрыть (Close), чтобы использовать нужное изображение на главном экране поиска.

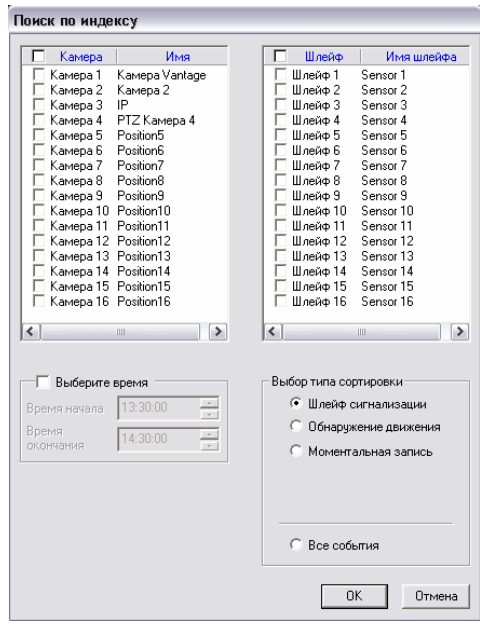

#### **Показ результатов поиска по индексу**

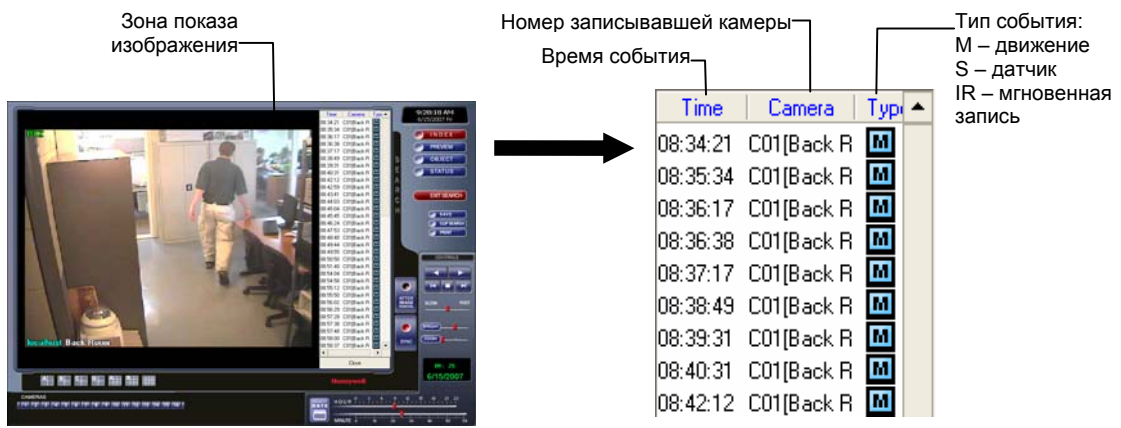

## **Поиск с предварительным просмотром**

Поиск с предварительным просмотром может использоваться в разных ситуациях для быстрого определения точного времени, когда произошло событие, например, такое, как кража. Такой поиск позволяет смотреть суточную запись одной камеры, разделенную на 24 изображения; одно изображение для каждого часа суток. Затем можно еще больше сузить поиск, разделив час на 10 минутные и 1-минутные интервалы, выбрав одно из показанных изображений.

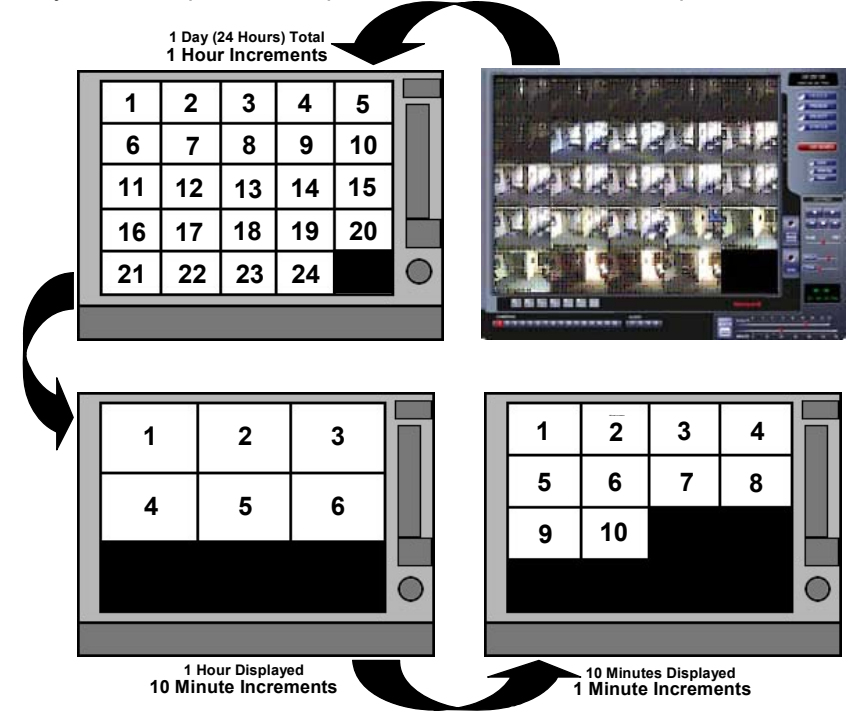

#### **Выполнение поиска**

- **1.** Выберите одну камеру, выключив все камеры, кроме одной, или нажав дважды на показываемом изображении.
- **2.** Нажмите кнопку Просмотр (Preview Search). На экране будут показаны 24 изображения. Если в какое-то время суток запись не производилась, то там, где должно быть изображение, появится текст "No Image" (Изображение отсутствует).
- **3.** Нажмите дважды на изображении для поиска внутри него. На экране будут показаны 6 изображений. Если нужно вернуться к предыдущему экрану с 24 изображениями, то нажмите правой кнопкой на изображении.
- **4.** Нажмите дважды на изображении для поиска внутри него. На экране будут показаны 10 изображений. Если нужно вернуться к предыдущему экрану с 6 изображениями, то нажмите правой кнопкой на изображении.
- **5.** Нажмите дважды на изображении, чтобы просмотреть 1-минутный сегмент. На экране будет показано 1 изображение. Если нужно вернуться к предыдущему экрану с 10 изображениями, то нажмите правой кнопкой на изображении.
- **6.** Для просмотра выбранного сегмента пользуйтесь кнопками управления просмотром.
- **7.** Для выхода из поиска с просмотром с сохранением текущего изображения отмените выбор кнопки Поиск (Preview Search).

## **Поиск объекта**

Поиск объекта эффективен для обнаружения движения на видеозаписи. Результаты поиска выводятся на экран и их можно быстро просмотреть.

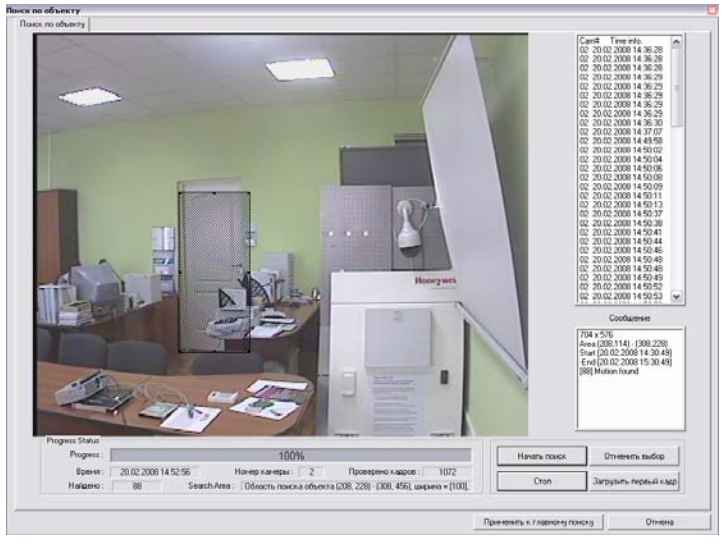

#### **Выполнение поиска**

- **1.** Выполните простой поиск.
- **2.** Выберите одну камеру, выключив все камеры, кроме одной, или нажав дважды на показываемом изображении.
- **3.** Нажмите кнопку Объекты (Object Search) в окне поиска.
- **4.** Выделите мышью на экране район поиска. Измените его размеры, потянув за квадратики, расположенные по внешнему периметру прямоугольника.
- **5.** Нажмите Начать поиск (Start Search). Откроется окно фильтра поиска объекта (Object Search Filter).
- **6.** Установите дату/время окончания. По умолчанию это один час.
- **7.** Отрегулируйте чувствительность, если необходимо.
- **8.** Нажмите OK.
- **9.** Выберите событие из списка результатов поиска в правой части экрана.
- **10.** Нажмите кнопку Применить к главному поиску (Apply to Main Search) для показа выбранного изображения на главном экране поиска и просмотра его с помощью кнопок управления.

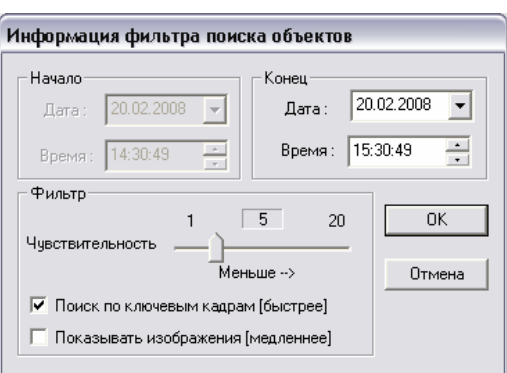

- **11.** Нажмите Перезагрузить первый кадр (Reload First Frame), чтобы начать новый поиск объекта в исходном изображении.
- **12.** Для выхода из поиска без выбора изображения нажмите Отмена (Cancel).

## **Графический поиск**

При этом виде поиска видеозапись отображается в графическом формате.

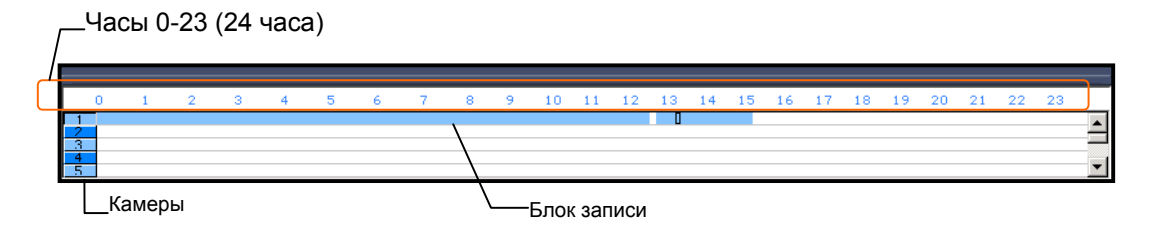

### **Выполнение поиска**

- **1.** Нажмите кнопку Состояние (Status Search) в окне поиска.
- **2.** Нажмите иконку с календарем, чтобы выбрать день.
- **3.** Нажмите на сегменте синего блока записи. Можно просматривать запись только одной камеры.
- **4.** Видеозапись соответствующей камеры и блок времени будут показаны на экране выше.
- **5.** Для переключения между блоками записей и для просмотра видео пользуйтесь мышью или кнопками со стрелками.

## **Звукозапись**

Звукозапись проигрывается на частоте 48000 Гц.

Для прослушивания звукозаписи вместе с видео:

- **1.** Выберите одну камеру, выключив все камеры, кроме одной, с помощью кнопок Выбора Камеры (Camera Select). На экране будут показаны кнопки звукозаписи.
- **2.** Выберите для прослушивания один звуковой канал. При этом синхронизация времени (Time Synch) будет установлена автоматически.
- **3.** Нажмите кнопку Прослушать (Play).

# **Поворот / Наклон / Трансфокатор**

## **Установка камеры с поворотом, наклоном и трансфокатором (PTZ)**

Установить камеру PTZ просто, так как видеорегистратор поставляется с внутренним адаптером RS-485 или RS-422.

- **1.** Подсоедините адаптер PTZ.
- **2.** Включите видеорегистратор.
- **3.** Нажмите кнопку Настройка (Setup) и выберите закладку Поворотное устройство (PTZ Setup).
- **4.** Выберите камеру PTZ из списка каналов.
- **5.** Установите флажок Поворотное устройство (Pan/Tilt Connection), чтобы разрешить использование возможностей PTZ.
- **6.** Выберите соответствующий протокол.
- **7.** Нажмите Применить (Apply) и выйдите из Установки (Setup).
- **8.** В окне Просмотр (Live View) нажмите кнопку Управление, чтобы открыть графический контроллер PTZ.
- **9.** Нажмите на прямой видеозаписи, показываемой на главном экране камерой PTZ. Номер камеры появится на контроллере PTZ.
- **10.** Для управления перемещением камеры PTZ пользуйтесь кнопками со стрелками.

#### **Создание заранее установленного положения**

- **1.** В окне Настройка (Setup) выберите закладку Поворотное устройство (PTZ Setup) и камеру PTZ из списка каналов.
- **2.** Установите флажок Поворотное устройство (Pan/Tilt Connection) и выберите соответствующий протокол PTZ.
- **3.** Нажмите кнопку Контроллер (Controller), чтобы открыть графический контроллер PTZ.
- **4.** В окне Предустановка (Preset) выберите из списка заготовку, чтобы изменить ее (вокруг заготовки появится красный прямоугольник).

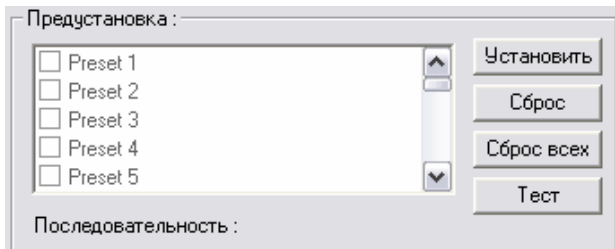

- **5.** С помощью кнопок графического контроллера установите выбранную камеру в нужное положение.
- **6.** Введите Время отображения (Dwell Time) и Скорость движения (Speed Setting). Эти значения будут использоваться в функции Тур (Tour). Для каждого положения можно установить разное время задержки и скорость.
- **7.** Нажмите кнопку Установить (Set), когда камера находится в нужном положении.
- **8.** Введите в новом окне имя и нажмите OK.

#### **Создание заранее установленного тура**

- **1.** Выберите два или несколько заранее установленных положения (см. выше).
- **2.** Выберите метод тура.
- **3.** Нажмите кнопку Применить (Apply).

#### **Использование компаса на экране**

- **1.** Нажмите кнопку Настройка (Setup) на главном экране.
- **2.** Нажмите Поворотное устройство (PTZ Setup).
- **3.** Установите флажок Экранный компас (On Screen Compass), чтобы разрешить его использование.
- **4.** Нажмите кнопку Применить (Apply).
- **5.** Нажмите кнопку Выход (Exit), чтобы вернуться к главному экрану.
- **6.** Нажмите кнопку Управление.
- **7.** Потащите PTZ мышью на экране в желаемом направлении. Зеленая линия будет показывать направление движения PTZ. Чем короче линия, тем меньше будет перемещаться PTZ. Чем длиннее линия, тем больше PTZ будет перемещаться в указанном направлении.

# **Создание резервных копий видеоданных**

## **Общее описание копирования**

Видеорегистратор позволяет легко копировать важные видеоданные на внутренние или внешние носители. Наиболее распространенными являются компакт-диски, DVD, внешние устройства USB, жесткие диски FireWire и сетевые диски. В стандартный комплект каждого видеорегистратора входят дисковод для чтения/записи DVD, порт USB и сетевой адаптер (порт FireWire устанавливается по желанию покупателя).

Видеорегистратор может создавать копии на нескольких компакт-дисках или DVD в случае, если размер файлов превышает емкость одного диска. Вы также можете указать разные местоположения для копий и порядок, в котором они будут записываться.

При копировании видеоданных видеорегистратор использует собственный формат упаковки данных, которых может читаться только программой DVR Backup. Таким образом обеспечивается целостность данных.

На протяжении всего процесса копирования видеорегистратор будет продолжать непрерывно записывать. Это является результатом мощного мультиплексирования, которое позволяет видеорегистратору выполнять практически любые функции без прекращения записи.

#### **Nero® Express**

Для записи данных на DVD видеорегистратор использует поставляемую вместе с Windows® XP® программу Nero® Express 7.0. Это позволяет программному обеспечению видеорегистратора читать и записывать данные на DVD без предварительного форматирования диска.

**Внимание:** Несмотря на то, что с помощью Nero можно выполнять многие функции, мы настоятельно рекомендуем пользоваться Nero ТОЛЬКО для стандартного копирования видеоданных, как описано в данном разделе. В противном случае это может привести к потере данных или сбоям в программном обеспечении.

### **Описание экрана копирования**

Вкладка Общие (General) используется для массового копирования на указанный носитель видеоизображения, записанного всеми камерами за определенные периоды времени.

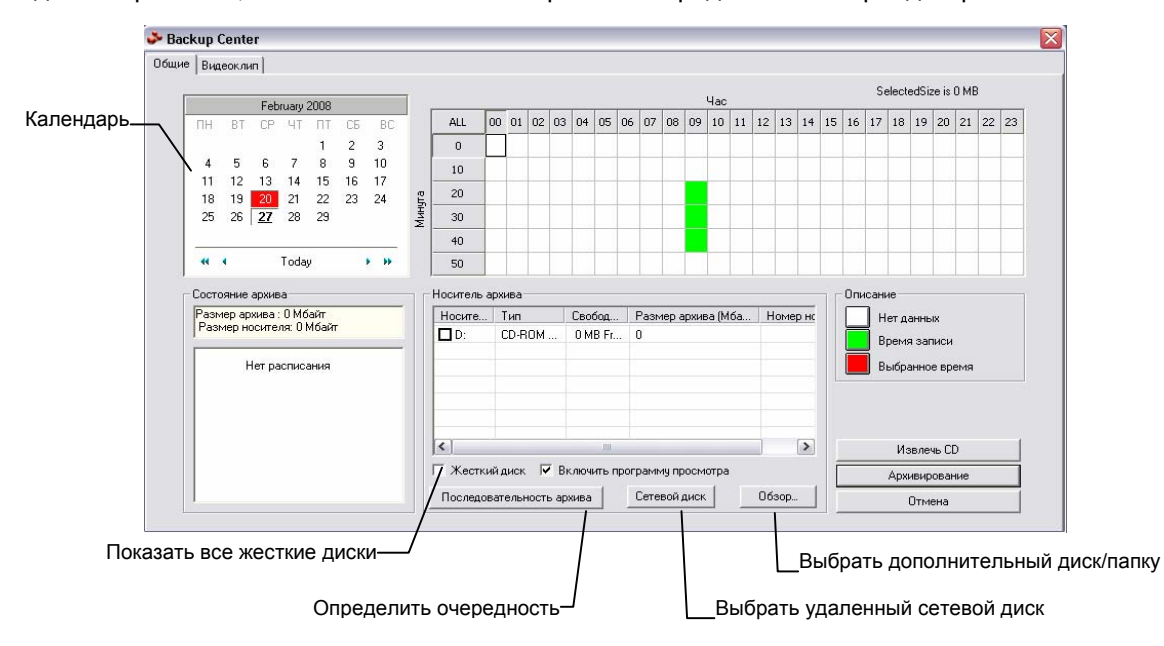

```
Часы / Минуты Отображает записанные данные в виде часовых (24 вертикальных столбца) и
                 10-минутных (6 горизонтальных ряда) сегментов. Зеленые клетки показывают
                 время с записанными видео. Красные клетки показывают время, выбранное
                 для копирования. 
Состояние
архива
                 Показывает общий размер, даты и времена копируемых видеозаписей, 
                 размер свободного места на носителях, выбранных для размещения копий.
```
#### **Выполнение общего копирования**

- **1.** Нажмите кнопку Архив (Backup) в окне Просмотр (Live View).
- **2.** Отметьте на календаре дату или даты, видеозаписи которых будут копироваться. Даты, отмеченные синим цветом, содержат видеозаписи.
- **3.** В меню Часы/Минуты (Hour/Minute) выберите сегменты времени, которые будут копироваться. Сегменты времени, содержащие видеозаписи, отмечены зеленым цветом. Выбранные для копирования сегменты отмечены красным цветом.
- **4.** Выберите диск(и), на которые будут копироваться данные. В меню Носитель архива (Select Backup Media) нажмите кнопку Сетевой диск (Network Drive) или Обзор (Browse). При выборе дисковода DVD-RW обязательно укажите количество DVD для копирования.
- **5.** Установите очередность с помощью кнопки Последовательность архива (Backup Order).
- **6.** Установите флажок Включить программу просмотра (Include Viewer), чтобы включить копию специального приложения для просмотра.
- **7.** Нажмите кнопку Архивирование (Start Backup), чтобы запустить копирование. В правом нижнем углу главного экрана появится индикатор выполнения.

# **Встроенный видеоанализатор Honeywell**

## **Описание**

Видеоанализатор Honeywell – это программа анализа видеозаписи, устанавливаемая производителем по желанию покупателя, которая совместно с Fusion Server обеспечивает усовершенствованное наблюдение за безопасностью. Видеоанализатор Honeywell поставляется для всех видеорегистраторов Fusion III и может быть включен в заказ при его оформлении. Для его использования необходимо, чтобы производитель установил более мощное оборудование.

#### **Важное примечание**

Каналы Fusion, на которых работает видеоанализатор Honeywell, должны записывать 10-15 изображений/секунду. За более подробной информацией обращайтесь к разделу Установка кадра в главе Установка данного руководства.

Если в окне Просмотр (Live View) кнопка Анализатор (Analytics) отсутствует, переустановите программное обеспечение Fusion 3.5 и во время установки выберите Видеоанализатор (Video Analytics) Honeywell.

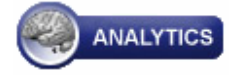

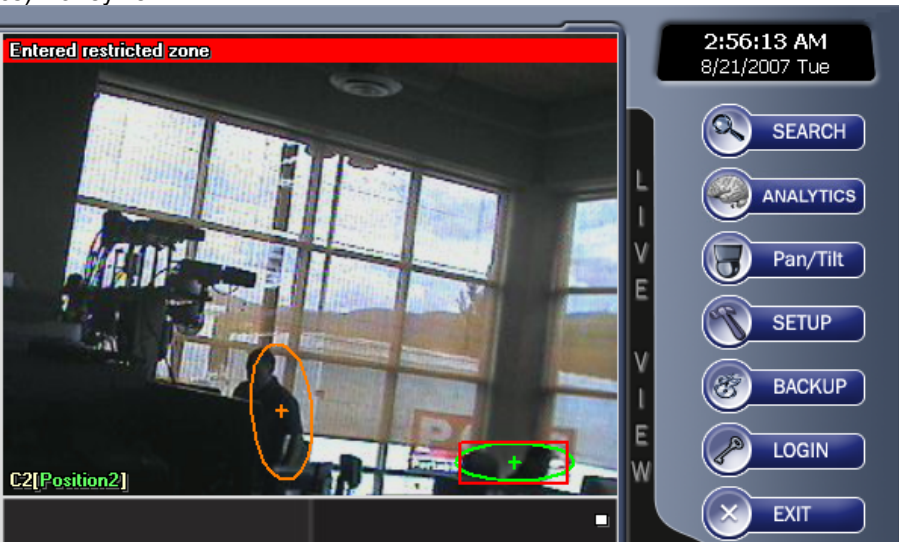

## **Вход в конфигуратор видеоанализатора Honeywell**

- **1.** Нажмите кнопку Анализатор (Analytics) в окне Просмотр (Live View).
- **2.** Выберите Конфигурация (Configuration).

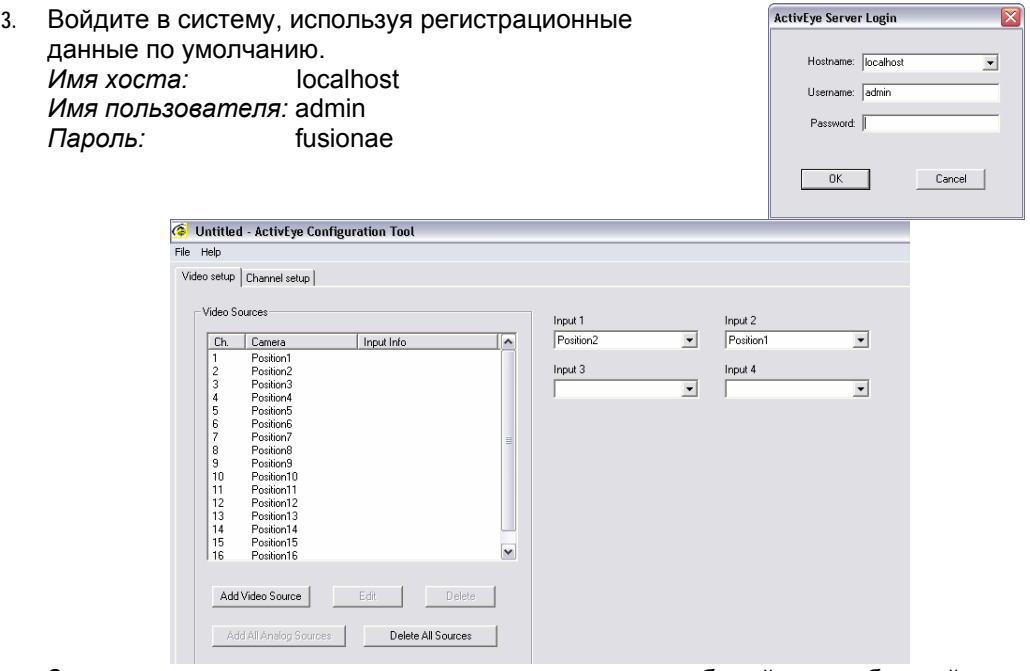

**4.** За инструкциями по установке отдельных каналов, событий и зон обращайтесь к Руководству оператора по ActivEye.

**Примечание** Руководство оператора предустановлено на видеорегистраторе Fusion: START > Programs > Active Alert Server > Documentation > Operators Guide.pdf

## **Добавление пользователя сервера Fusion к видеоанализатору Honeywell**

- **1.** Нажмите кнопку Анализатор (Analytics) в окне Просмотр (Live View) и выберите Конфигурация (Configuration).
- **2.** В меню Файл (File) выберите Информация Администратора (Fusion Administrator Info).
- **3.** Введите Имя Хоста (Hostname). (Именем хоста является IP адрес сервера Fusion. Пример: 127.0.0.1, если видеоанализатор Honeywell используется на местном видеорегистраторе Fusion.)
- **4.** Введите 4000 в поле Порт (Port).
- **5.** Введите Имя Пользователя (Username) и Пароль (Password), с которыми пользователь будет подключаться к серверу Fusion.
- **6.** Нажмите OK.

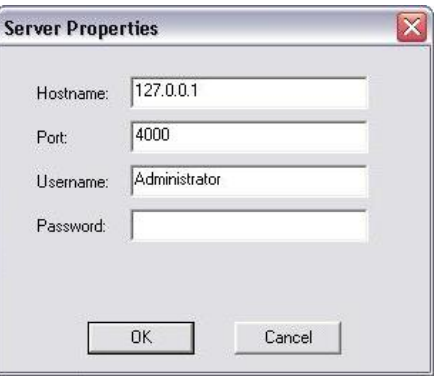

## **Установка параметров связи видеоанализатора Honeywell**

- **1.** Нажмите кнопку Настройка (Setup) в окне Просмотр (Live View).
- **2.** Выберите закладку Общие (General).
- **3.** Нажмите кнопку Видеоанализ (Video Analysis).
- **4.** Выберите Установка Агента ВА (VA Agent Setup) из списка протоколов, затем нажмите Установка (Setup).
- **5.** Выберите закладку Связь (Communication).
- **6.** Выберите POS ID 1 из списка POS ID, затем нажмите Добавить (Add).

**Подсказка** Если POS ID 1 используется другой программой, то выберите следующий незанятый номер POS ID.

- **7.** В окне Удаленная Информация (Remote Info) введите: Удаленный IP (Remote IP): 127.0.0.1 Удаленный Порт (Remote Port): 18081
- **8.** Установите флажок Согласовать Идентификатор Рабочей Станции (Match Workstation ID).
- **9.** Введите соответствующий идентификатор рабочей станции. **Подсказка** Идентификатор рабочей станции должен соответствовать видеоканалу, на котором работает видеоанализатор Honeywell.
- **10.** Введите регистрационные данные по умолчанию*:* Пользователь: admin Пароль: fusionae

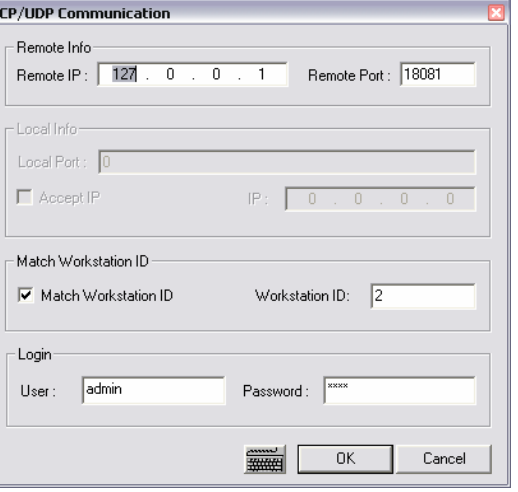

- **11.** Нажмите OK, чтобы вернуться к окну Установка (Video Analysis Setup).
- **12.** Выберите из списка канал, на котором работает видеоанализатор Honeywell.
- **13.** Выберите такой же номер POS ID, как на закладке Связь (Communication), чтобы разрешить передачу данных между видеоанализатором Honeywell и видеорегистратором Fusion.

После того, как установка всех параметров связи закончена, в окне Просмотра (Live View) появятся эллипсы слежения за объектами и предупредительные сообщения.

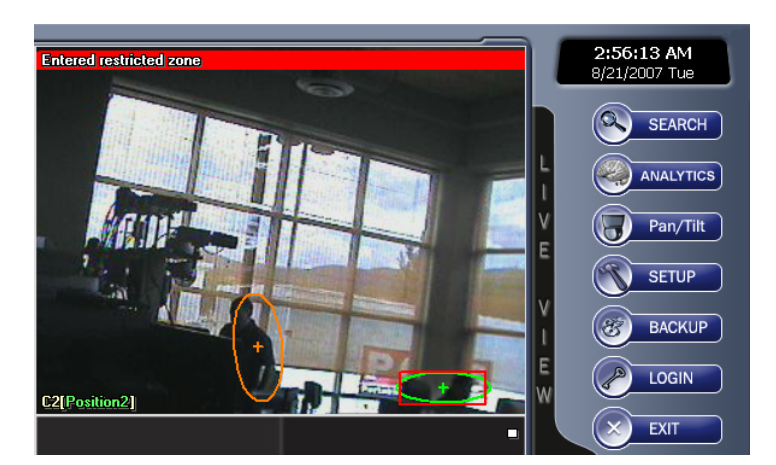

## **Модули видеоанализатора Honeywell**

*Станция Прямого Просмотра (Live Monitoring Station)* – пользователь может просматривать результаты во время их обработки.

*Экспертиза (Forensics Tool)* – предоставляет простой в использовании интерфейс для выборки нужных данных из базы по создаваемым пользователем запросам.

*Генератор Отчетов (Report Generator Tool)* – создает статистические отчеты о событиях из базы данных сервера ActiveAlert.

*Конфигуратор (Configuration Tool)* – позволяет пользователю задавать определенные типы событий или сигналов тревоги для обнаружения каждой камерой.

### **Запуск модулей видеоанализатора Honeywell**

- **1.** Нажмите кнопку Анализатор (Analytics) в окне Просмотр (Live View).
- **2.** Выберите нужный модуль видеоанализатора Honeywell.

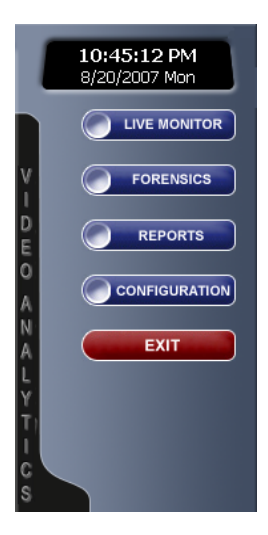

## **Поиск событий в видеоанализаторе Honeywell**

**Примечание** Простой поиск событий в анализаторе Fusion позволяет искать только события, записанные за последние три дня. Для более сложного поиска используйте, пожалуйста, модуль Analytics Forensics Tool.

- **1.** Нажмите кнопку Поиск (Search) в окне Просмотр (Live View).
- **2.** Нажмите кнопку Анализ (Analysis).
- **3.** Выберите Поиск Деталей (Detail Search) и нажмите OK.
- **4.** Выберите Текст События (Event Text) из списка типов данных для поиска и нажмите кнопку Добавить (Add).
- **5.** Выберите события из списка зарегистрированных событий и нажмите кнопку >>. Нажмите OK.

**Подсказка** Для поиска события по определенной дате или времени пользуйтесь разделом Редактирование Даты (Date Edit) окна Поиск События (Event Search).

- Add POS Search Data Fivent Keuwords -<br>Registered Events Selected Events registered civer<br>counted as entering<br>counted in lane<br>thered lot<br>intered restricted zone<br>intered restricted zone Entered restricted zone<br>Exited restricted zone ntereu resulciei<br>xited<br>xited lot  $\overline{\mathcal{R}}$ .<br>Ieda Loitering in restric!<br>Made illegal U-turi E dit List OK Cancel
- **6.** Нажмите Поиск (Search). В нижней части экрана появится список событий.
- **7.** Нажмите дважды на событии в списке.
- **8.** Для просмотра события пользуйтесь кнопками воспроизведения.
- **9.** Нажмите Сохранить (Save), чтобы выгрузить видео в файл AVI или записать изображение в формате JPG.

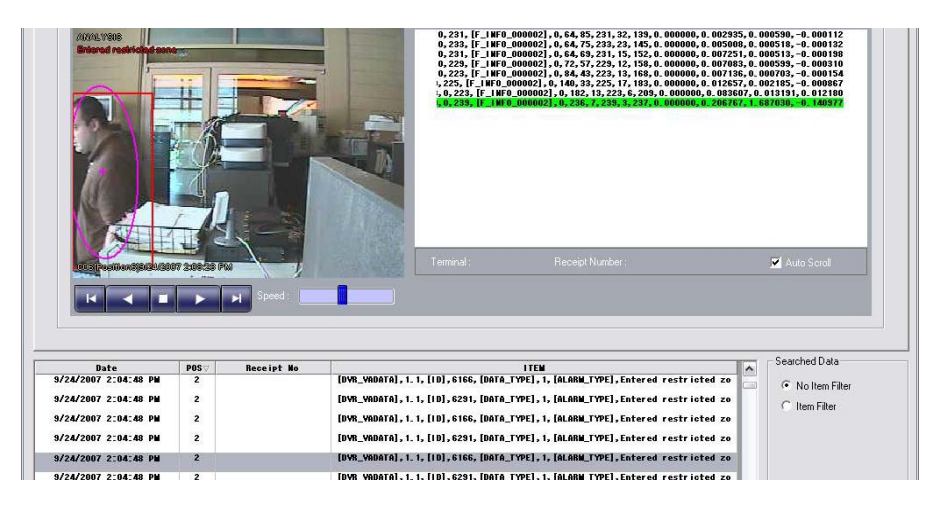